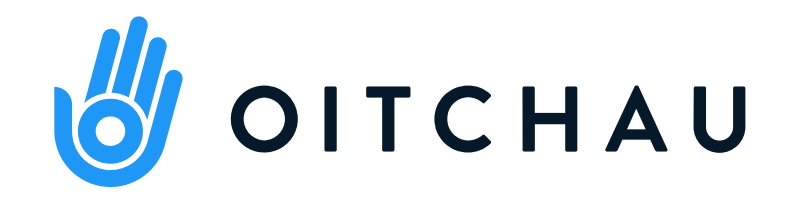

## para o colaborador Controle de Ponto Manual de Uso

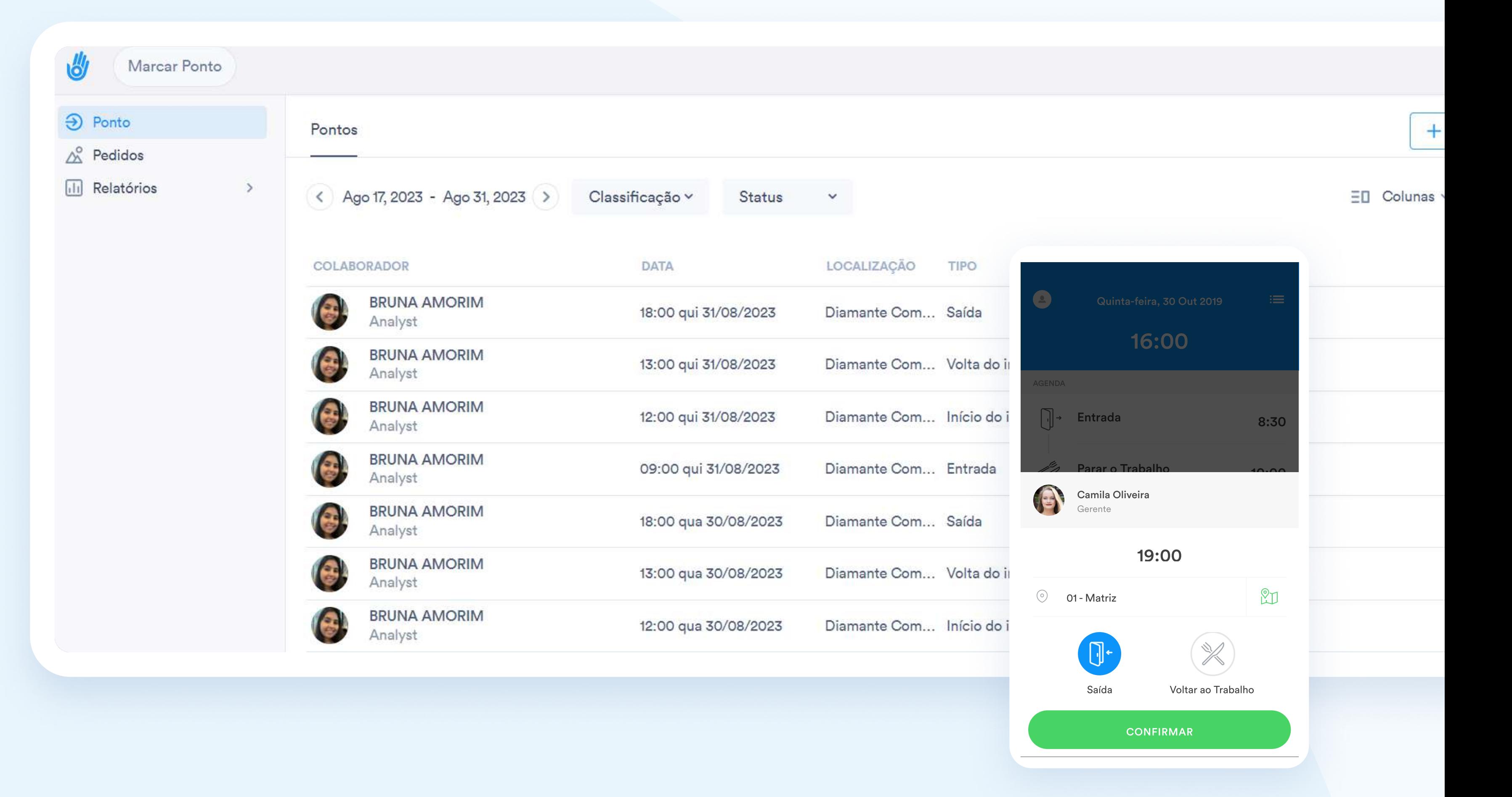

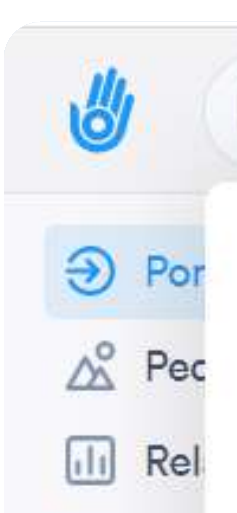

## Primeiros passos na **Oitchau**

Aprenda como navegar no ambiente via computador e aplicativo.

### Marcar Ponto

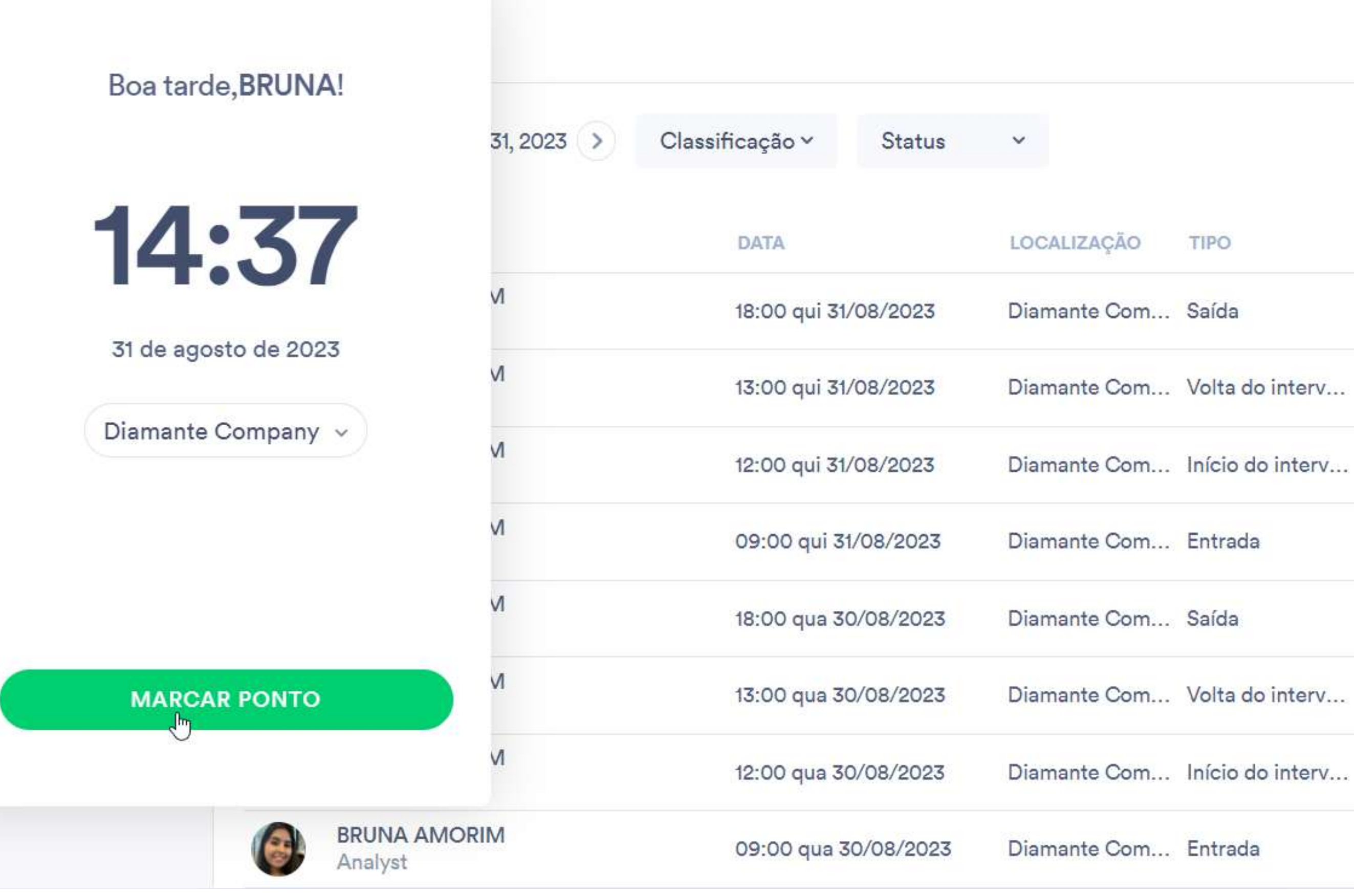

# VERIFICAÇÃO

## Sua primeira experiência no aplicativo

Colaborador,

Neste guia, aprenda:

## **Colaborador**

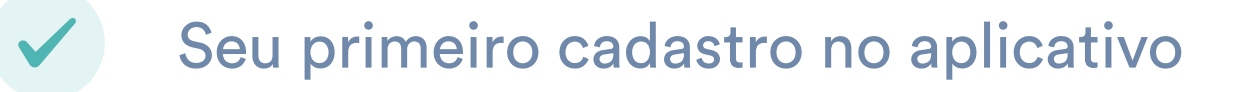

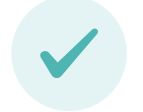

Menu de opções do aplicativo

Marcando pontos de entrada e saída

Solicitando ajustes de ponto ao gestor

Consultando os seus pontos anteriores

Consultando e criando pedidos de ausência

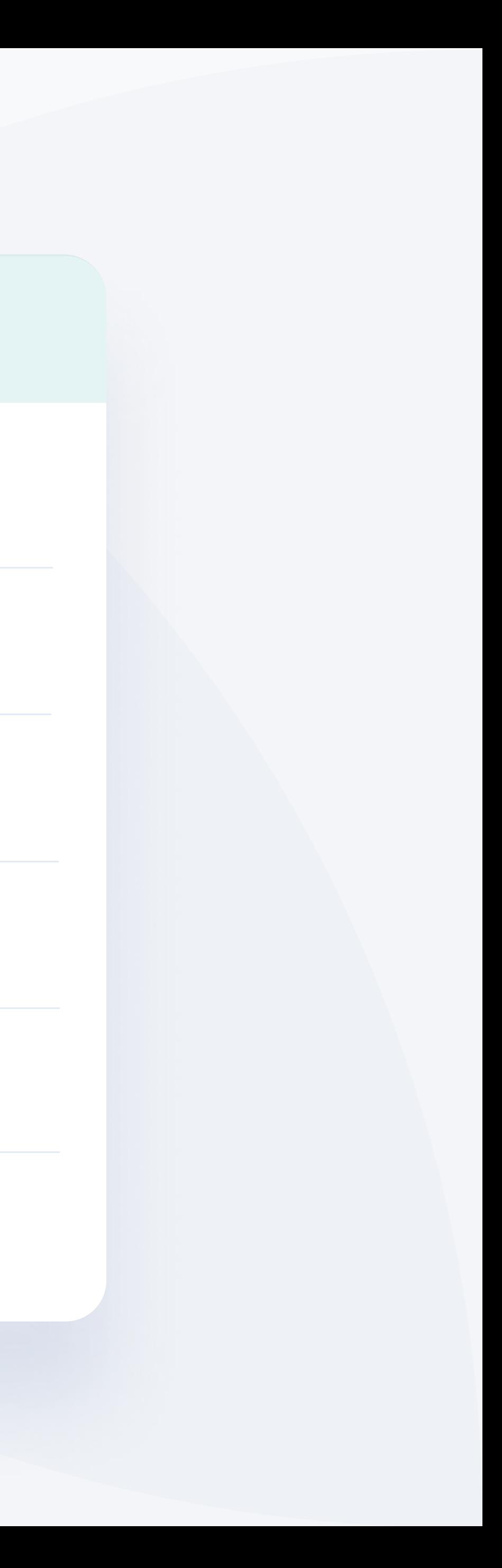

Baixe o aplicativo Oitchau

Posicione a câmera do seu celular no respectivo QR CODE .

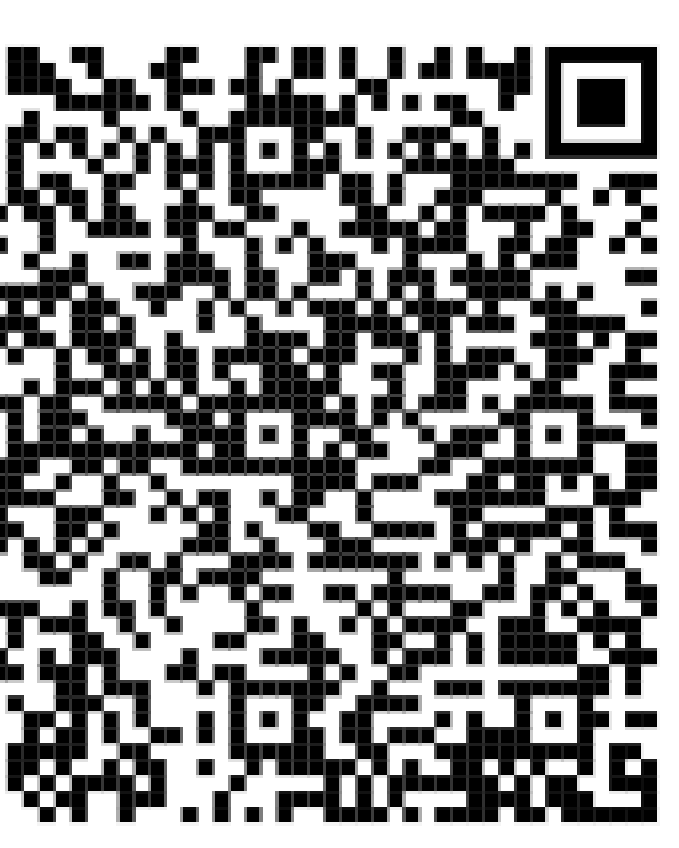

Busque também o aplicativo em sua loja de aplicativos com o nome "Oitchau".

- 1 Pelo seu celular, acesse esse link ou pesquise Oitchau na App Store.
- 2 Aperte o botão instalar e aguarde a instalação ser concluída.

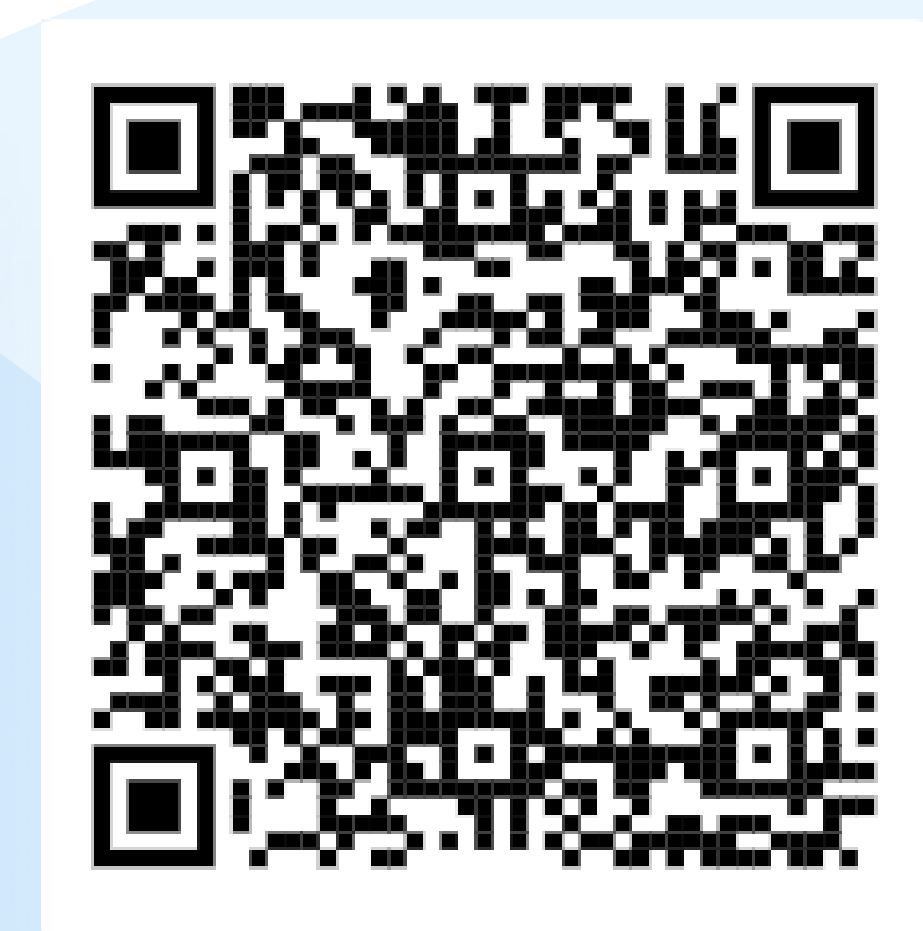

## IOS

- 
- 1 Pelo seu celular, acesse esse link ou pesquise Oitchau no Google Play
	- 2 Aperte o botão instalar e aguarde a instalação ser concluída.

## Android

## aplicativo Sua primeira experiência no

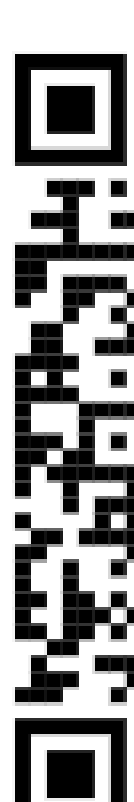

Realize seu cadastro

# Seu Primeiro Cadastro<br>no Aplicativo

No processo de inclusão do celular, é necessário que apareça a opção com o nome da empresa que você trabalha. Caso seja solicitado para criar uma conta, converse com o seu RH.

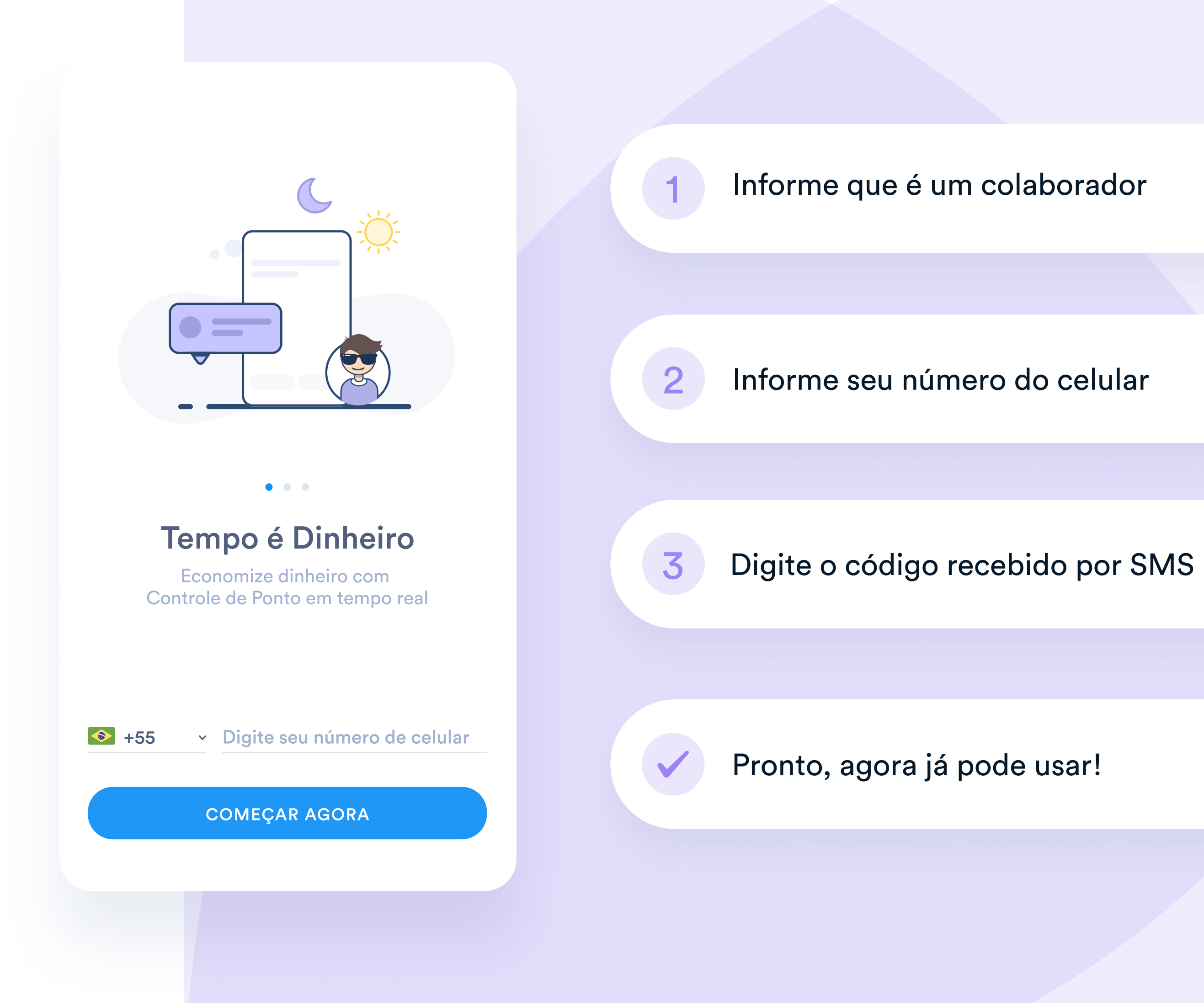

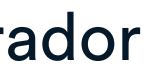

## Menu de opções do aplicativo Oitchau

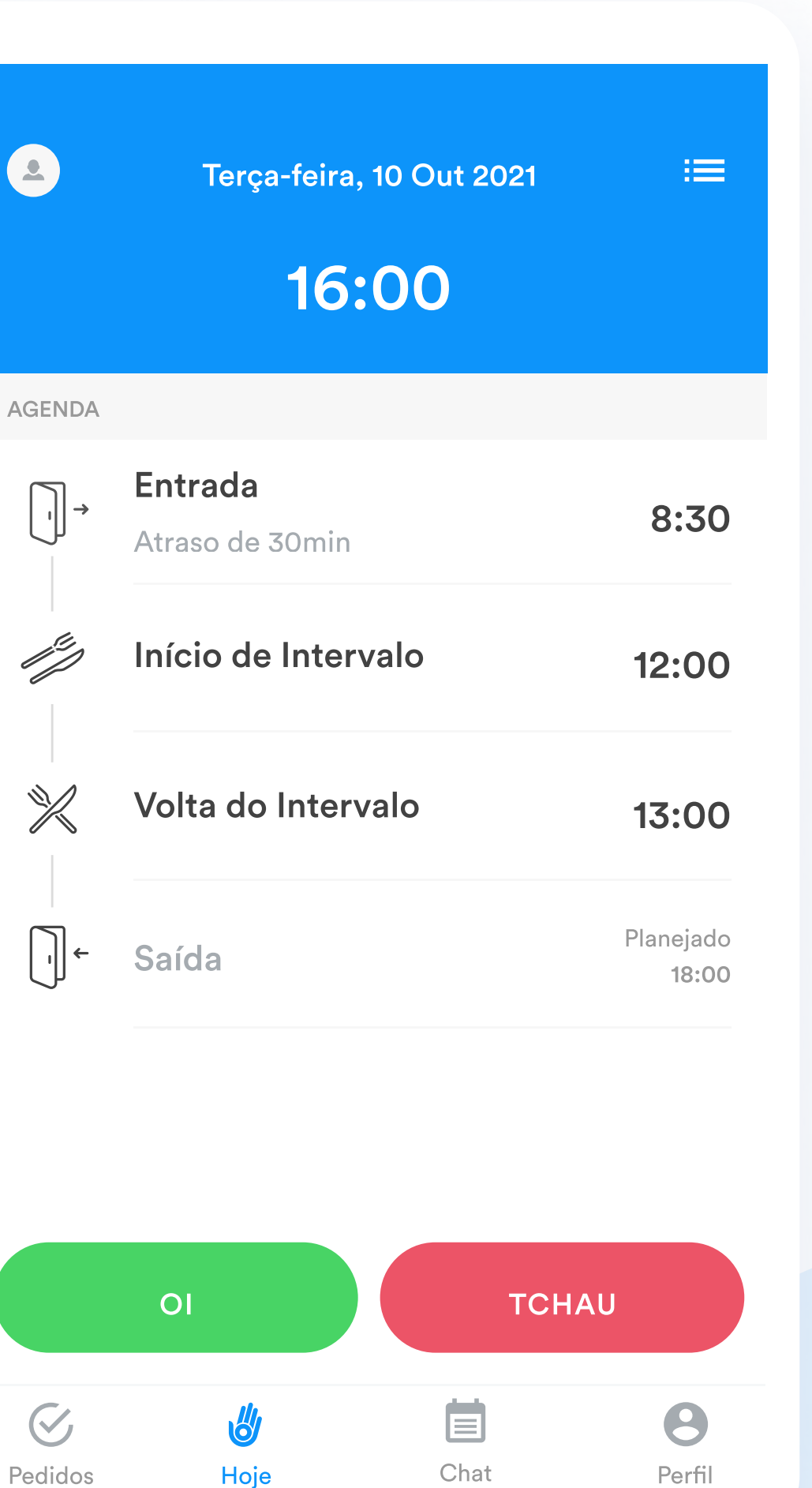

## **Hoje**

Tela inicial do aplicativo. Aqui é possível registrar pontos, solicitar ajuste de ponto e visualizar seu histórico de registros.

## **Chat**

## Pedidos

Aba de solicitações de ausências, seja para solicitar férias ao seu gestor, atestados por consulta médica entre outros.

## Painel

Seção com informações gerenciais exclusivo parra Gestores.

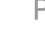

Precisa comunicar um ajuste de ponto ou algum assunto emergencial com seu gestor? Mande uma mensagem que ele será notificado na hora.

## Perfil

Configure notificações, edite seu perfil e altere o idioma do seu celular.

Marcar ponto de entrada

# Batendo ponto de<br>entrada e saída

- Selecione a opção "Oi" em verde ;
- Verifique o horário e selecione "Entrada";
- Clique em "Confirmar";
- Selecione "Oi" também para Volta do Intervalo.

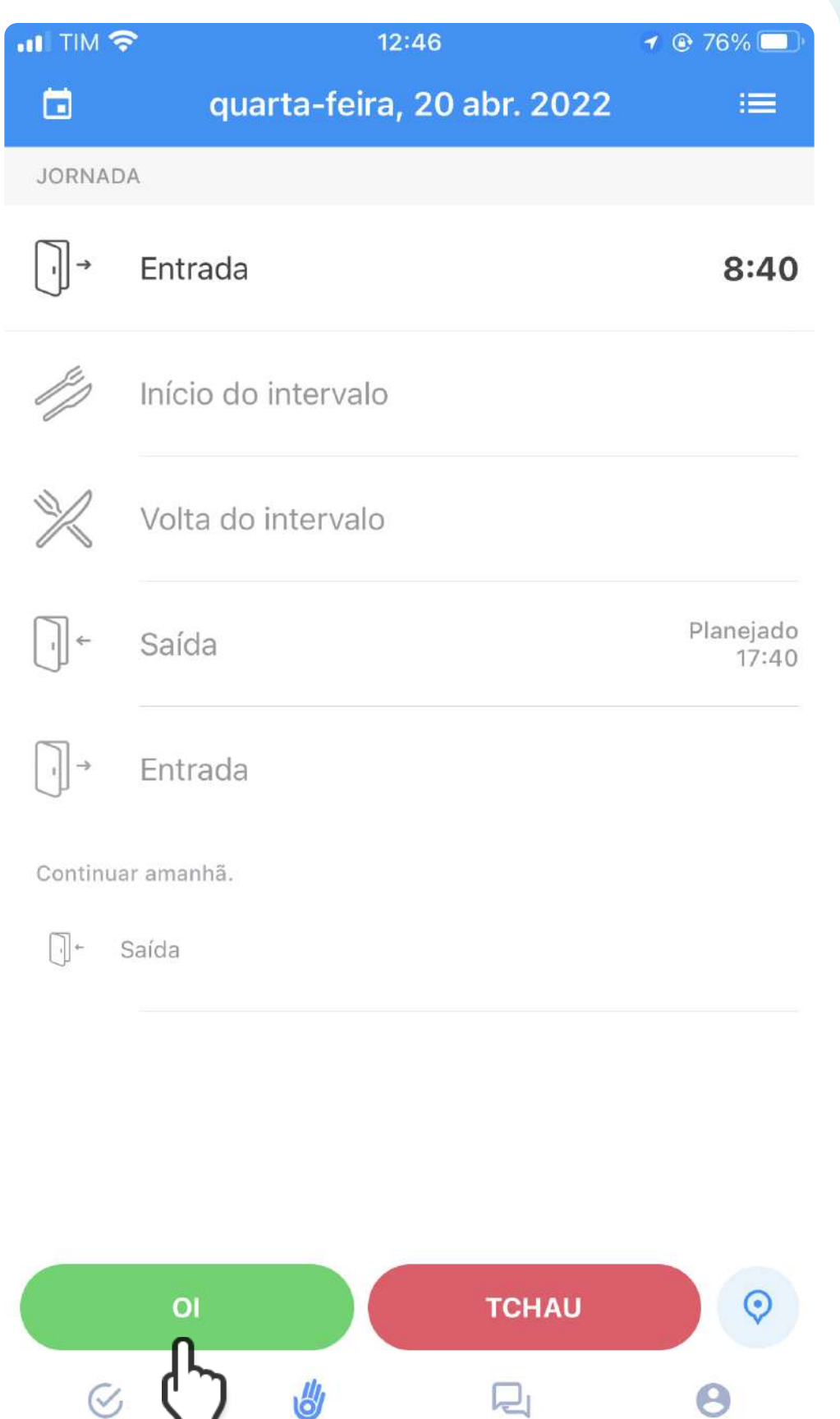

 $\overline{\mathbb{L}}$ 

Chat

Perfil

Pedidos

Hoje

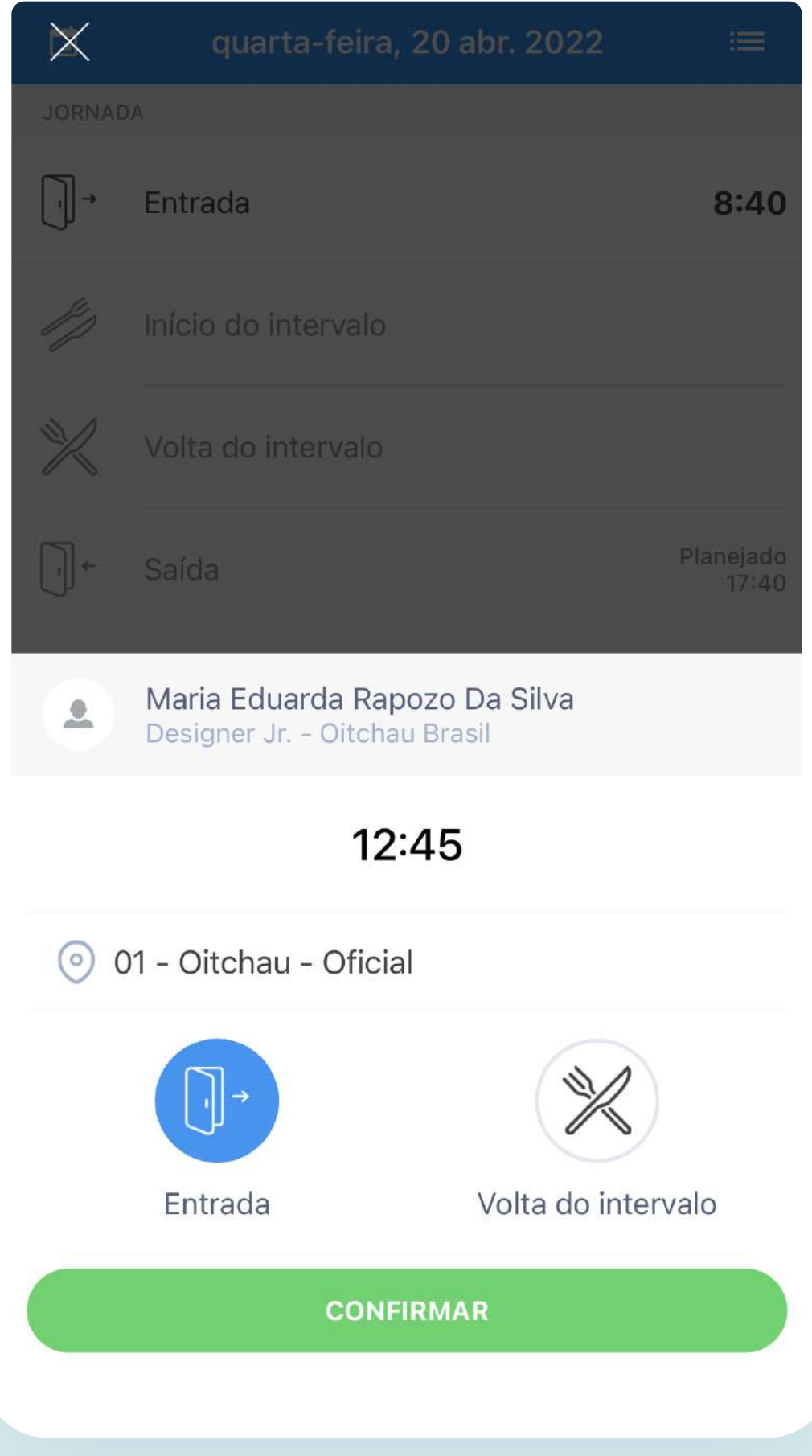

Você também pode escolher e checar a localização que deseja registrar o ponto.

Marcar ponto de saída

# Batendo ponto de<br>entrada e saída

Selecione a opção "Tchau" em vermelho;

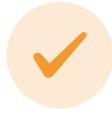

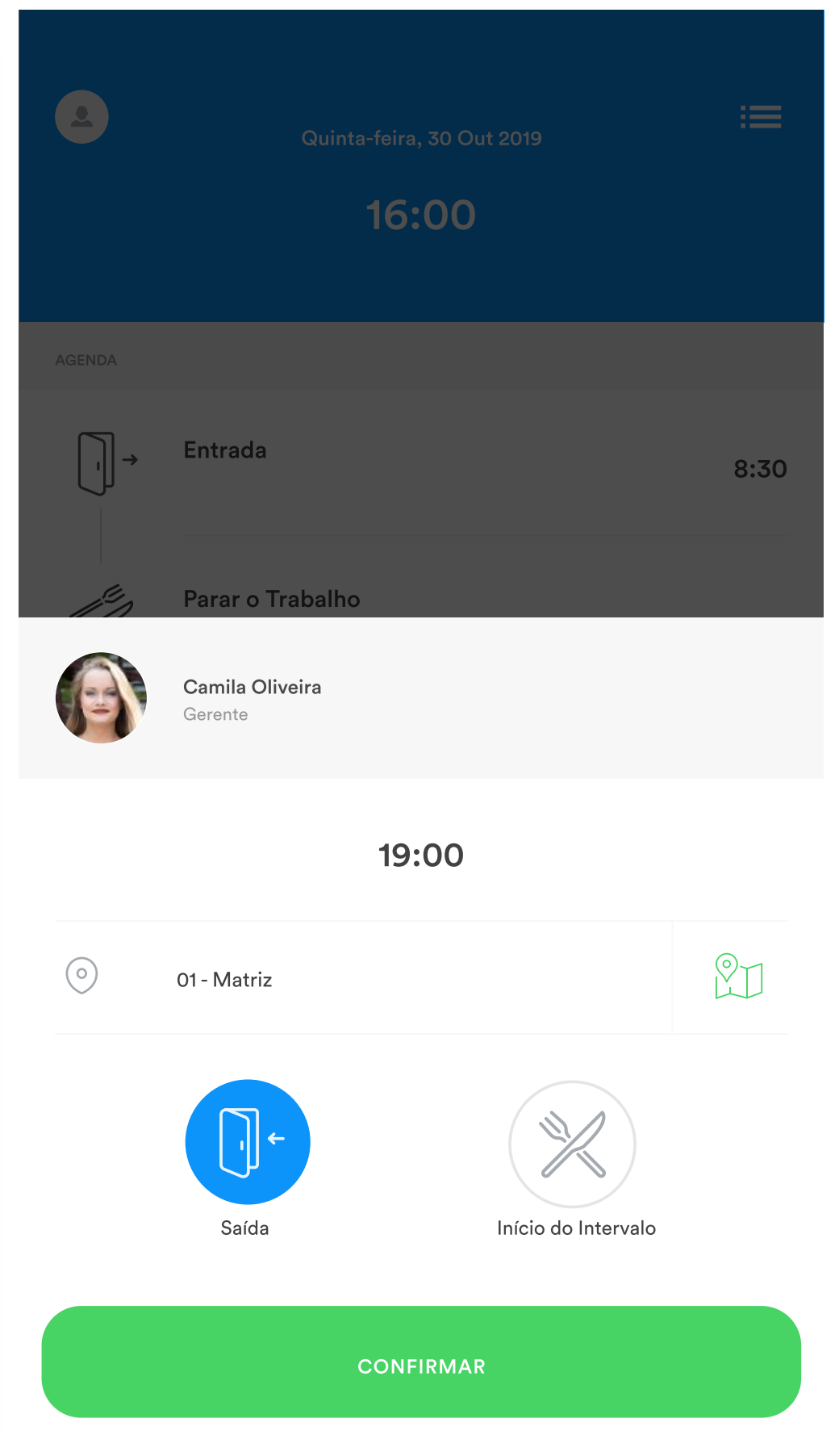

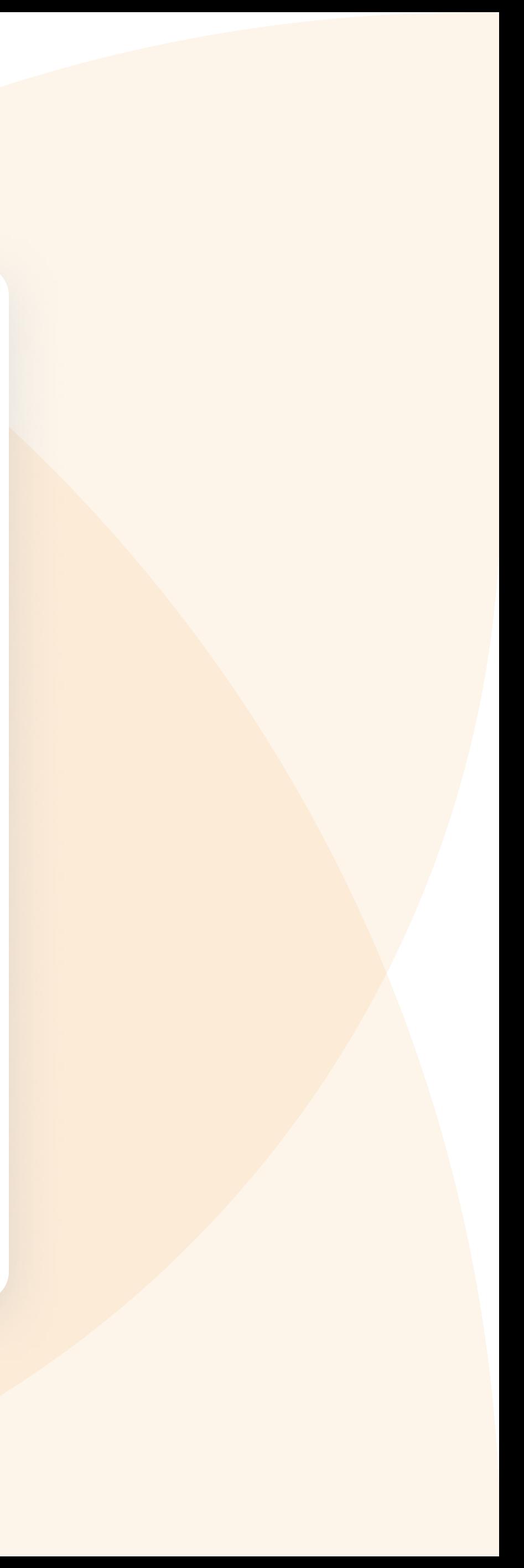

Verifique o horário e selecione também esta opção para "Início do Intervalo" ou "Saída";

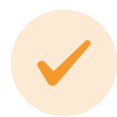

Clique em "Confirmar".

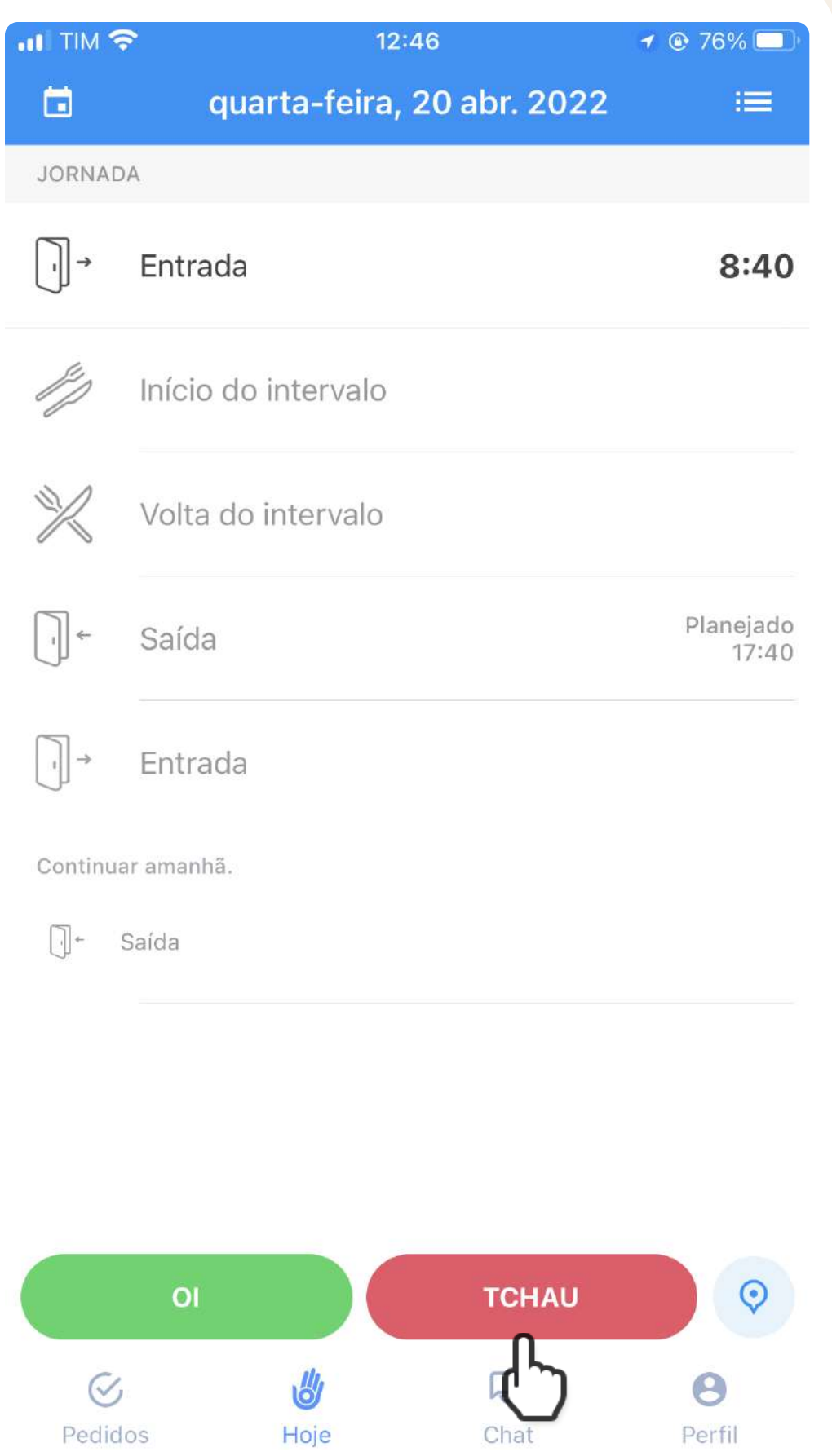

## Esqueci de bater o ponto. E agora?

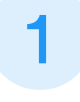

Clique sobre a linha do ponto.

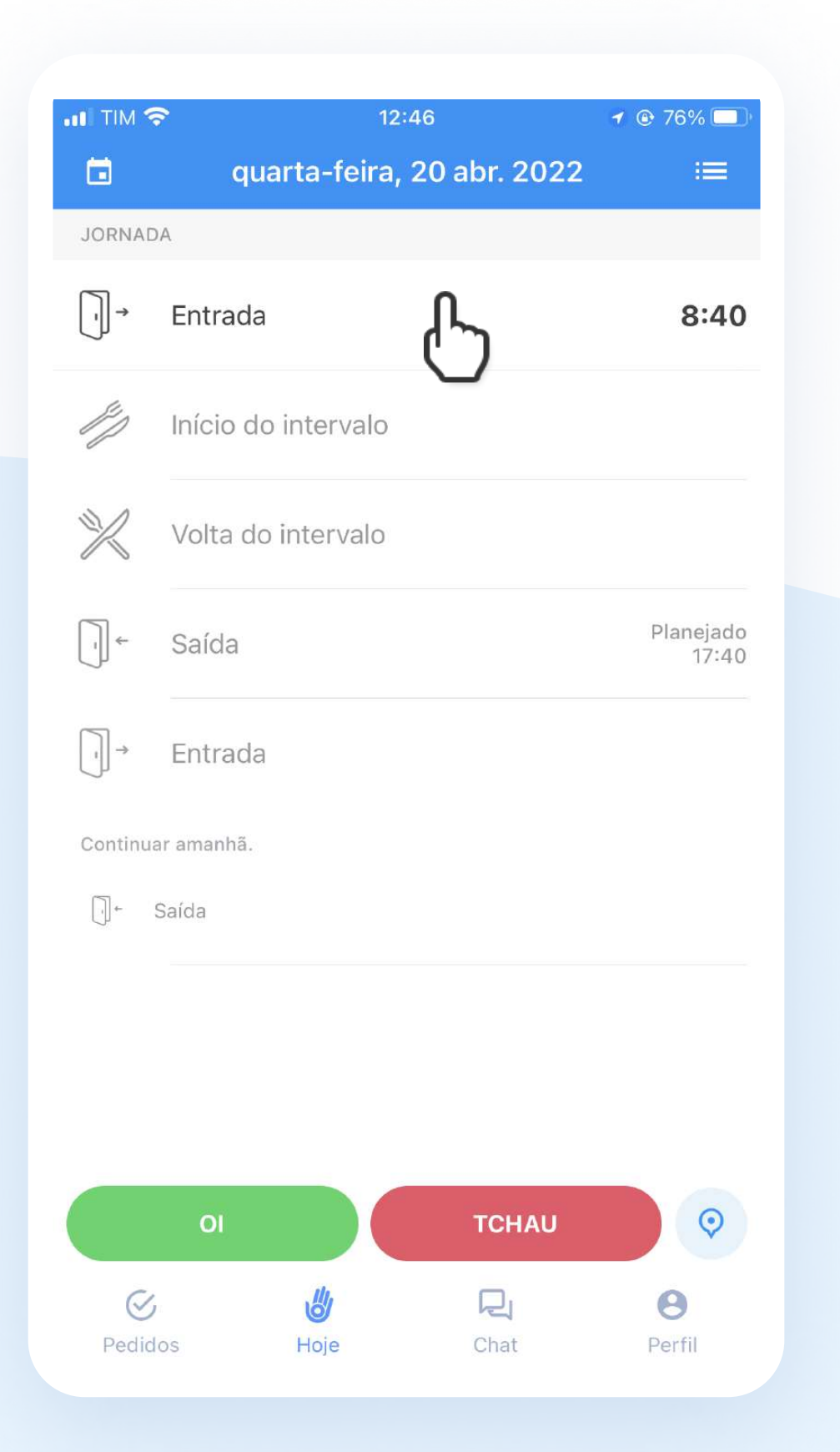

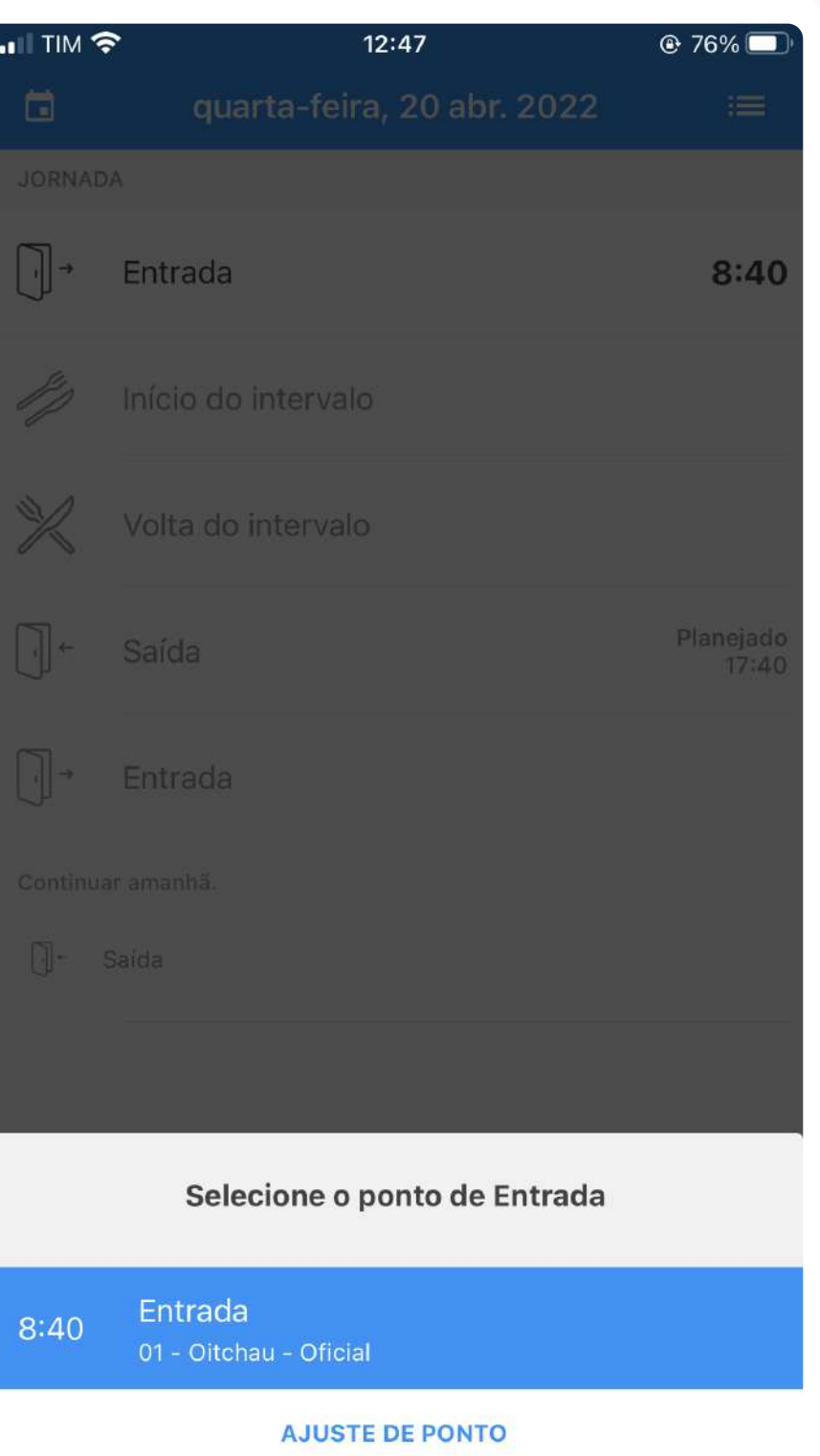

 $\int$ 

## Selecione Ajustar Ponto; 3 Preencha o horário, localização, motivo e Pedir Aprovação.

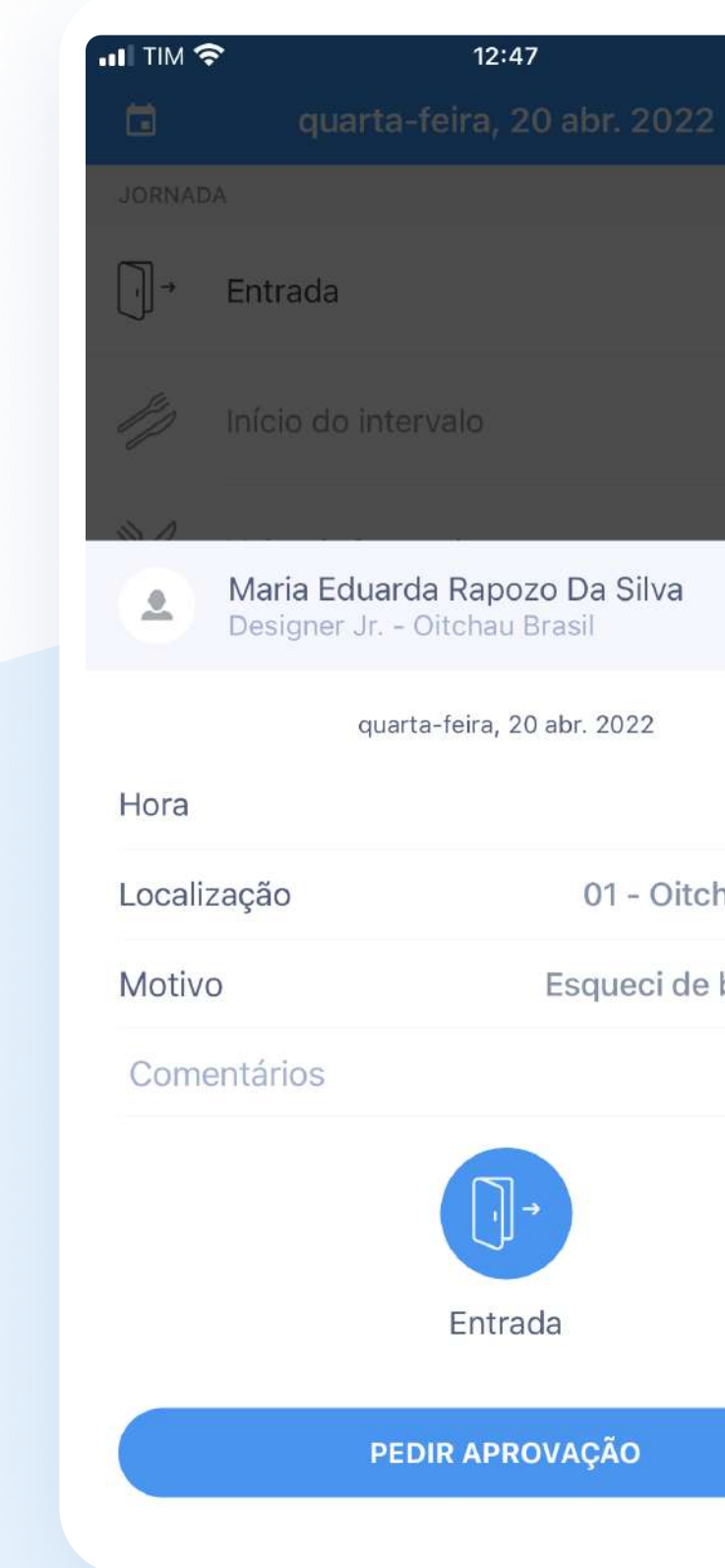

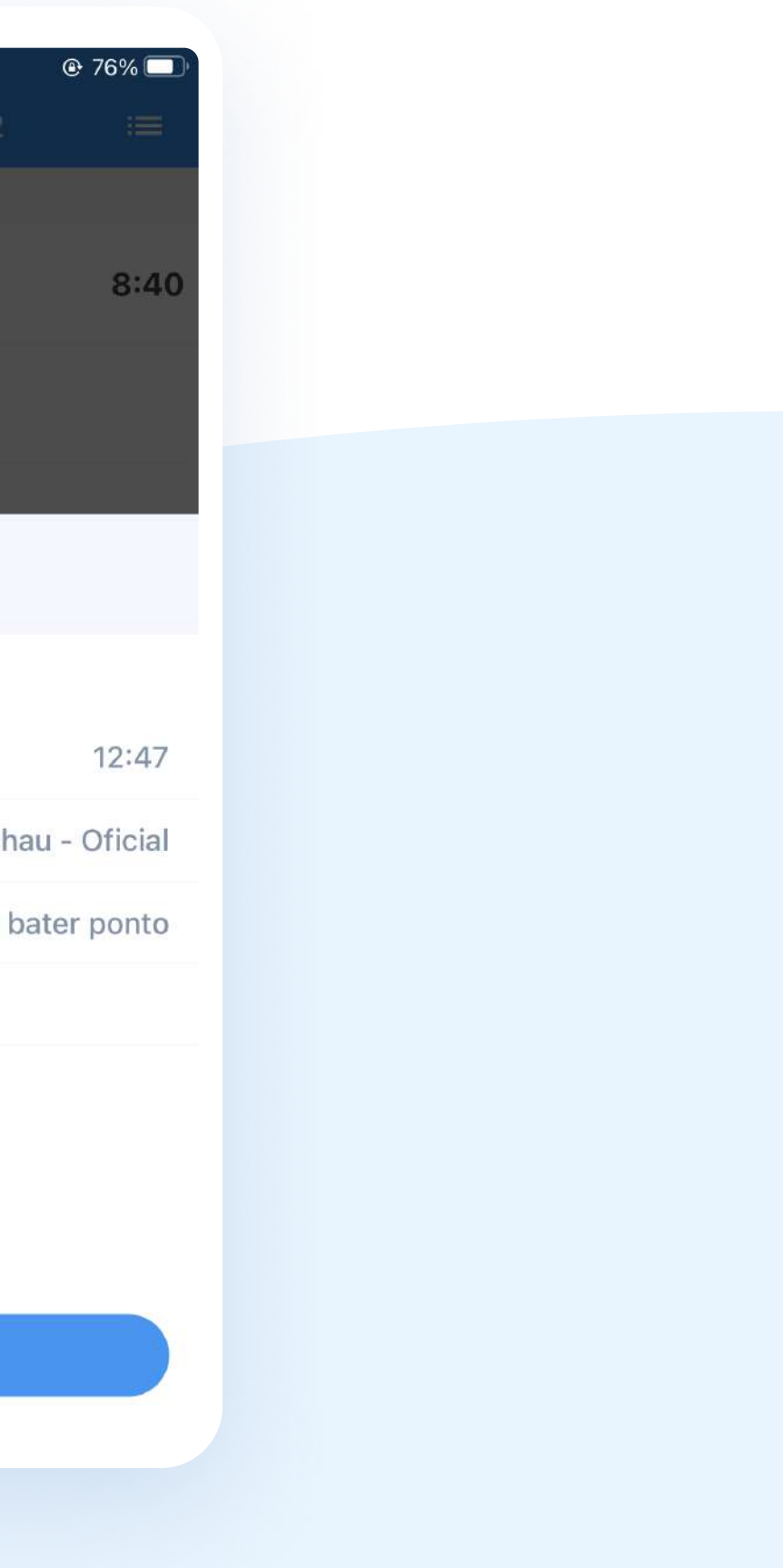

## Preciso corrigir a posição do ponto. E agora?

Clique sobre a linha do ponto que deseja alterar a posição do ponto;

1 Clique sobre a linha do ponto que <sup>2</sup> Selecione, dentre as opções, qual o horário 3 Repita o processo com qualquer outra de ponto que deseja incluir na posição desejada;

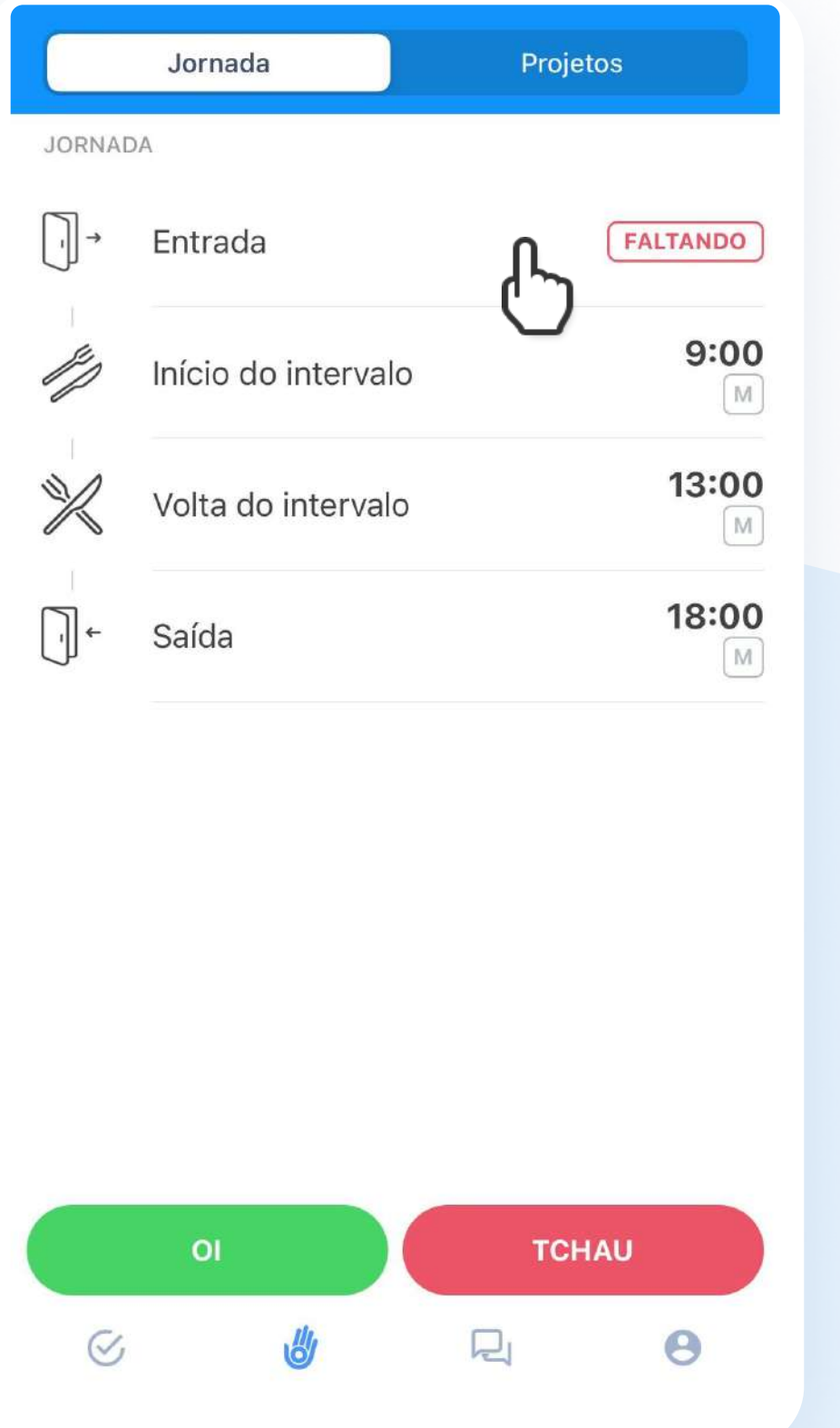

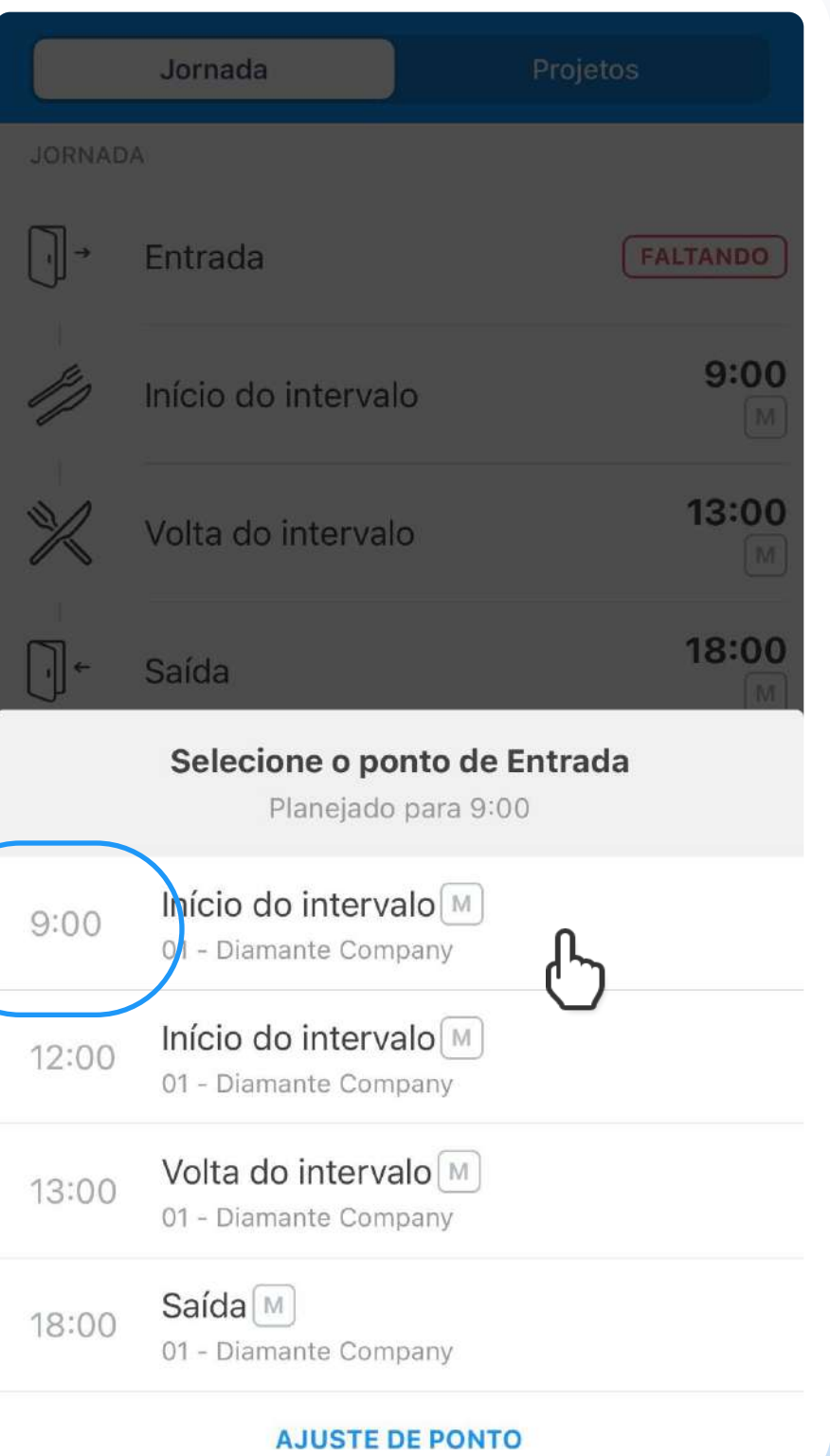

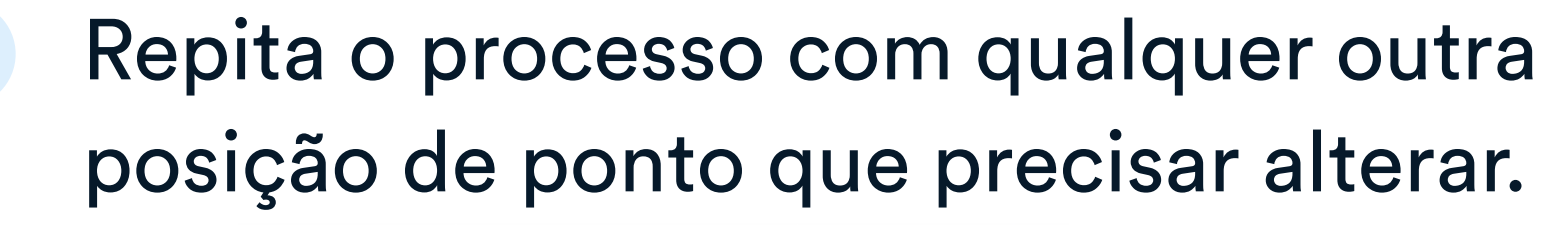

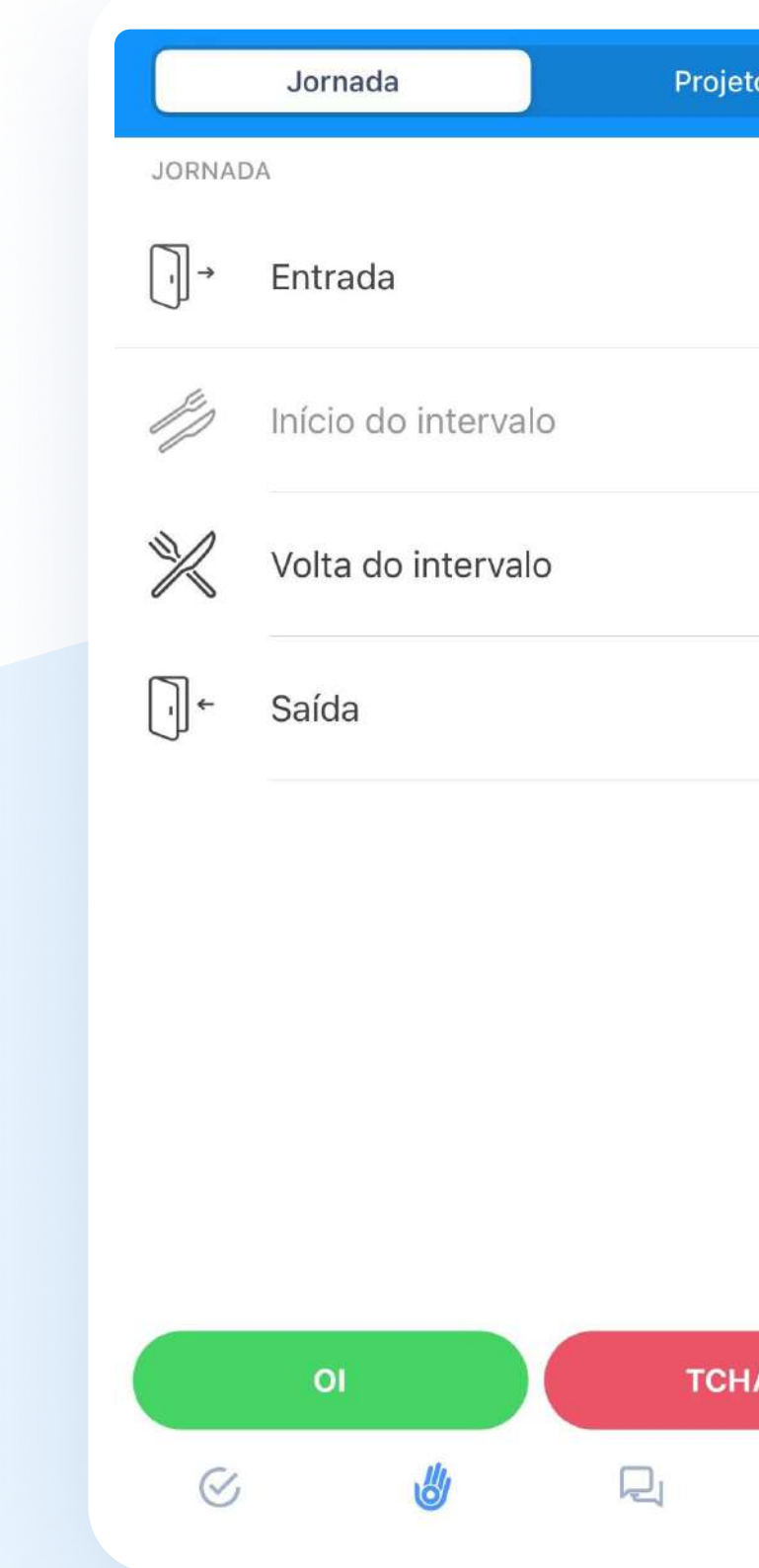

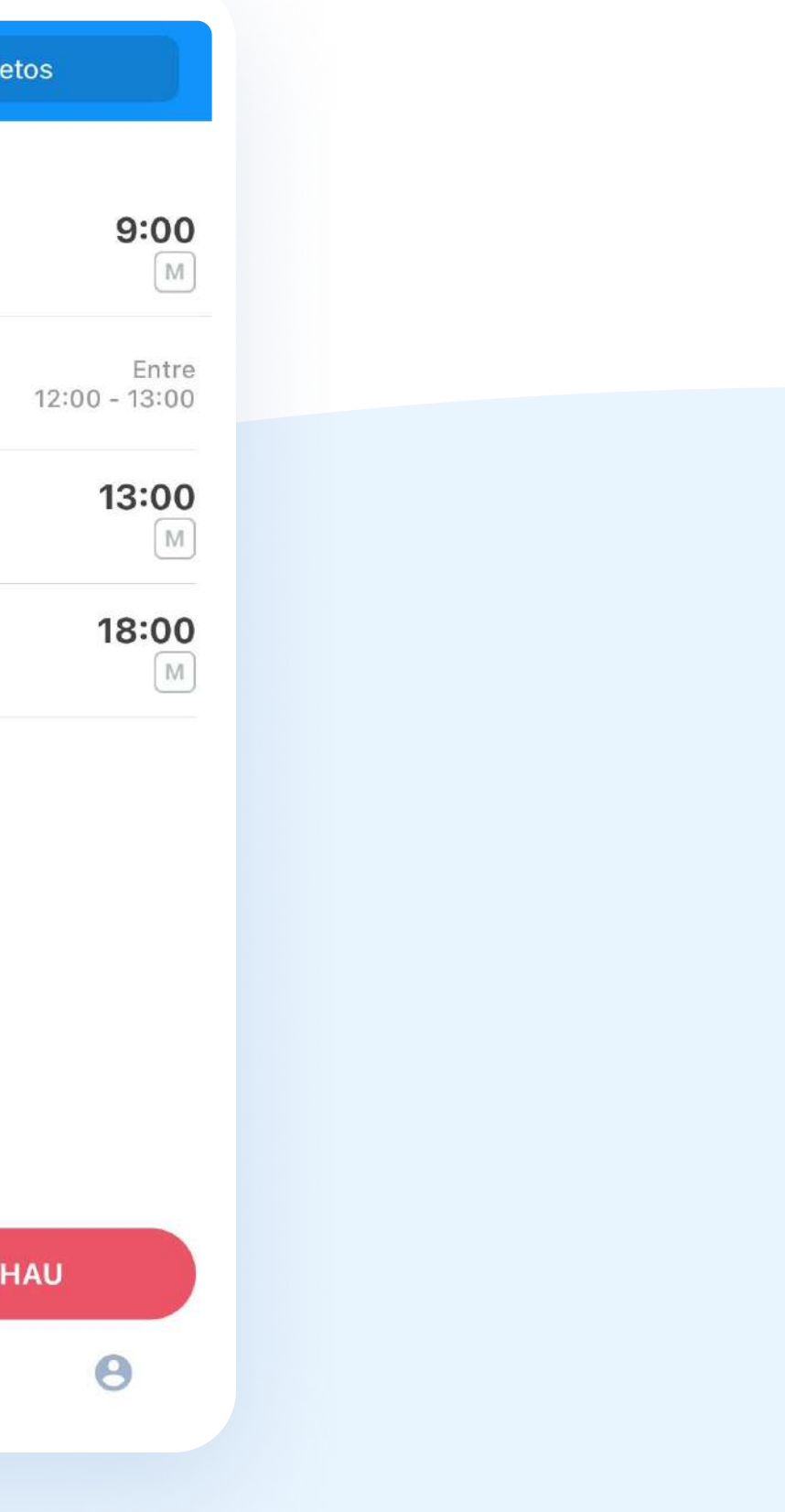

Se você acidentalmente mudou a posição do ponto de entrada para o início do intervalo, ou qualquer outra posição, pode resolver esta situação em poucos cliques.

## Consultando pontos anteriores

Como consultar os meus pontos anteriores?

- 1 Clique no calendário no canto superior esquerdo;
- 2 Abrirá um calendário com todas as pendências.

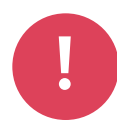

Se tiver este sinal, clique sobre ele para preencher pontos não batidos.

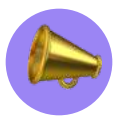

Consulte a quantidade de horas trabalhadas no seu dia.

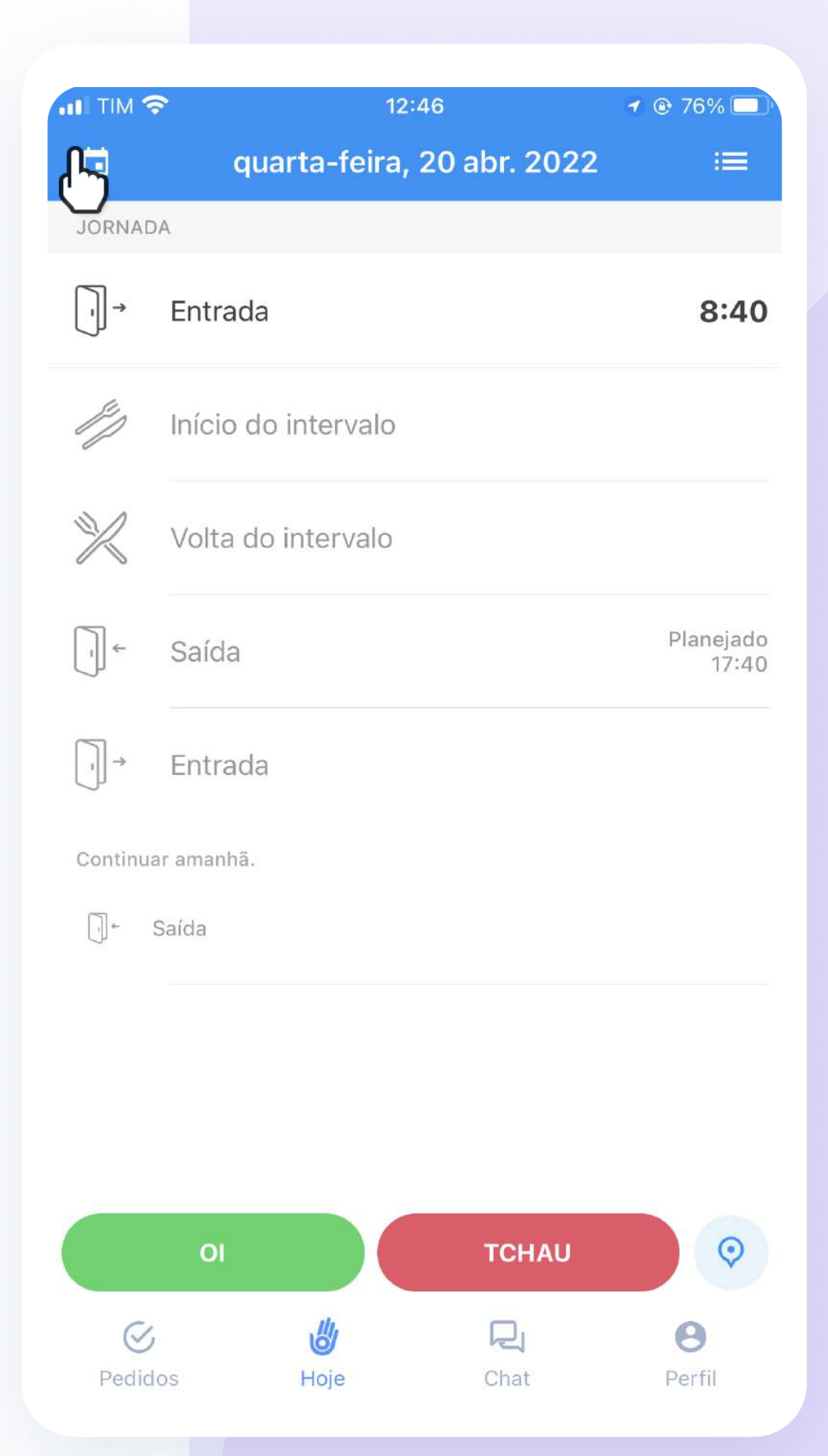

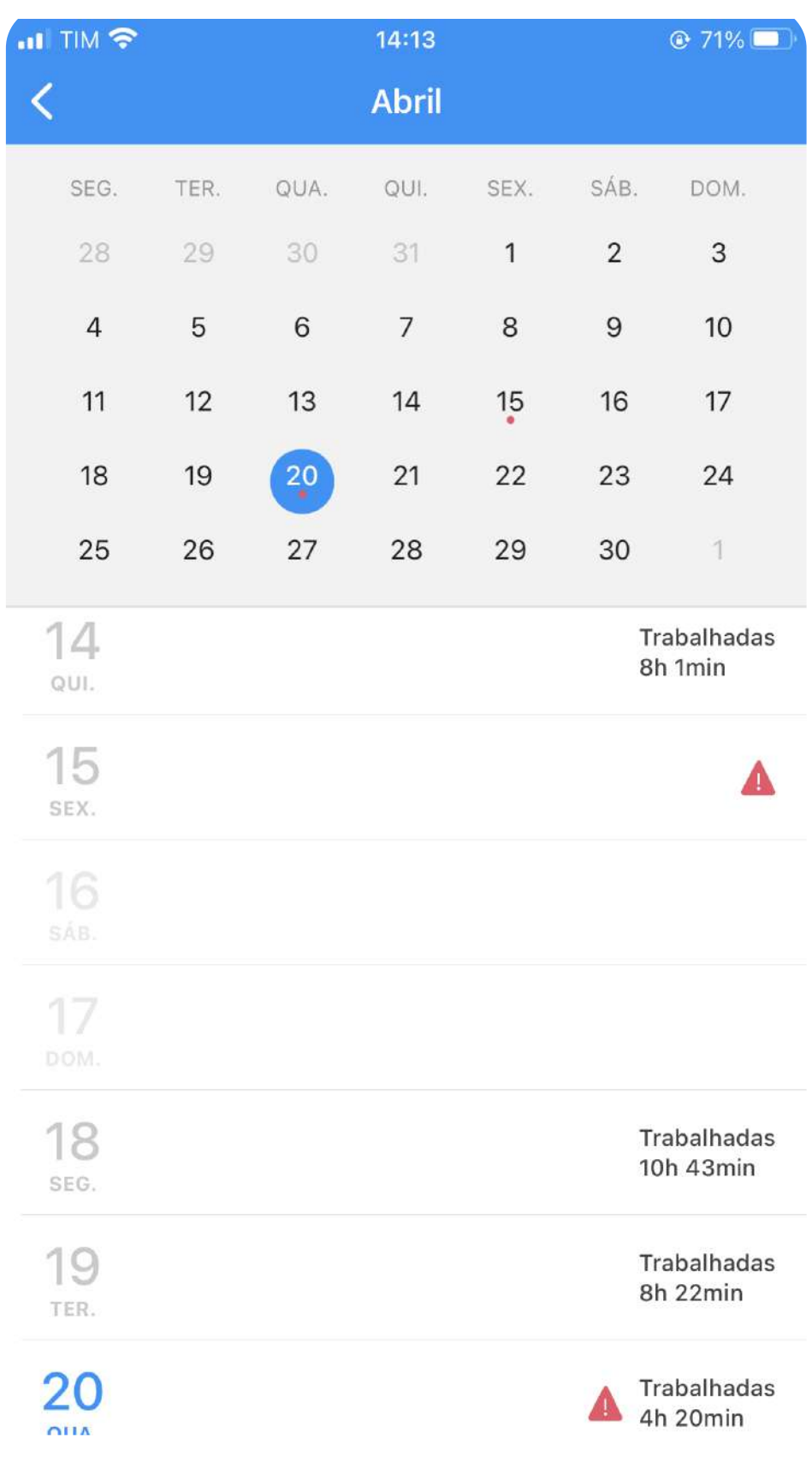

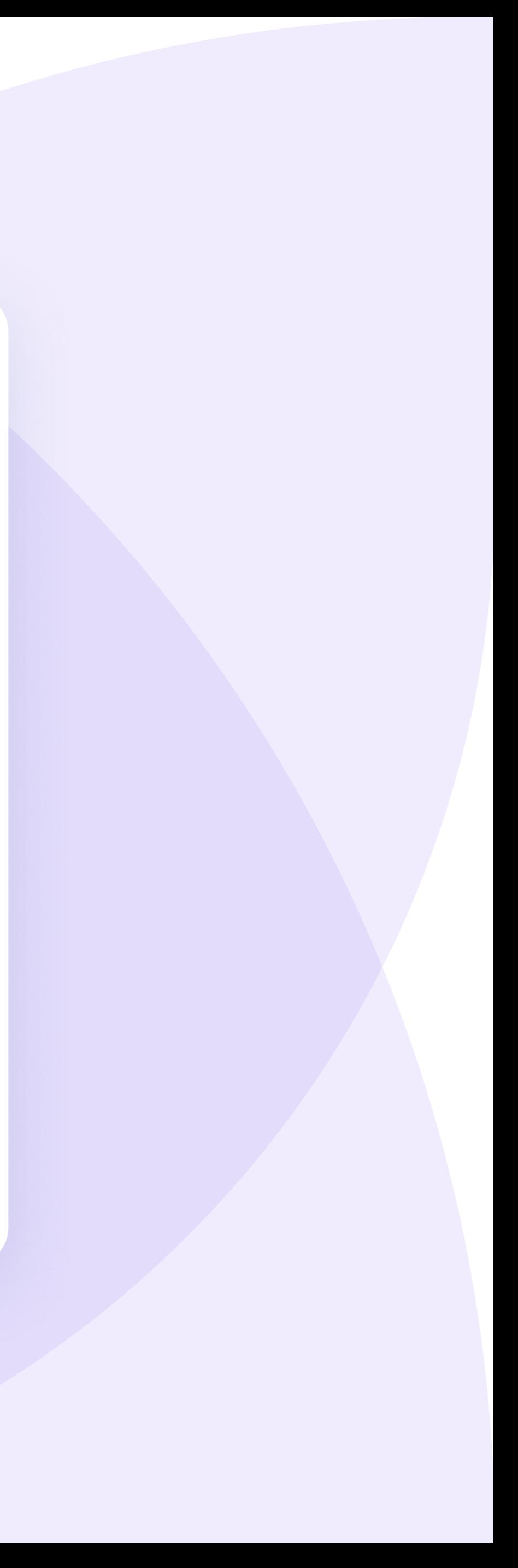

# Consultando e criando pedidos de ausência

Como vejo o histórico de pedidos?

- Clique em "Pedidos" na parte inferior do aplicativo;
- Consulte seus Pedidos Pendentes;
- Clique em Todos os Pedidos para ver todos.

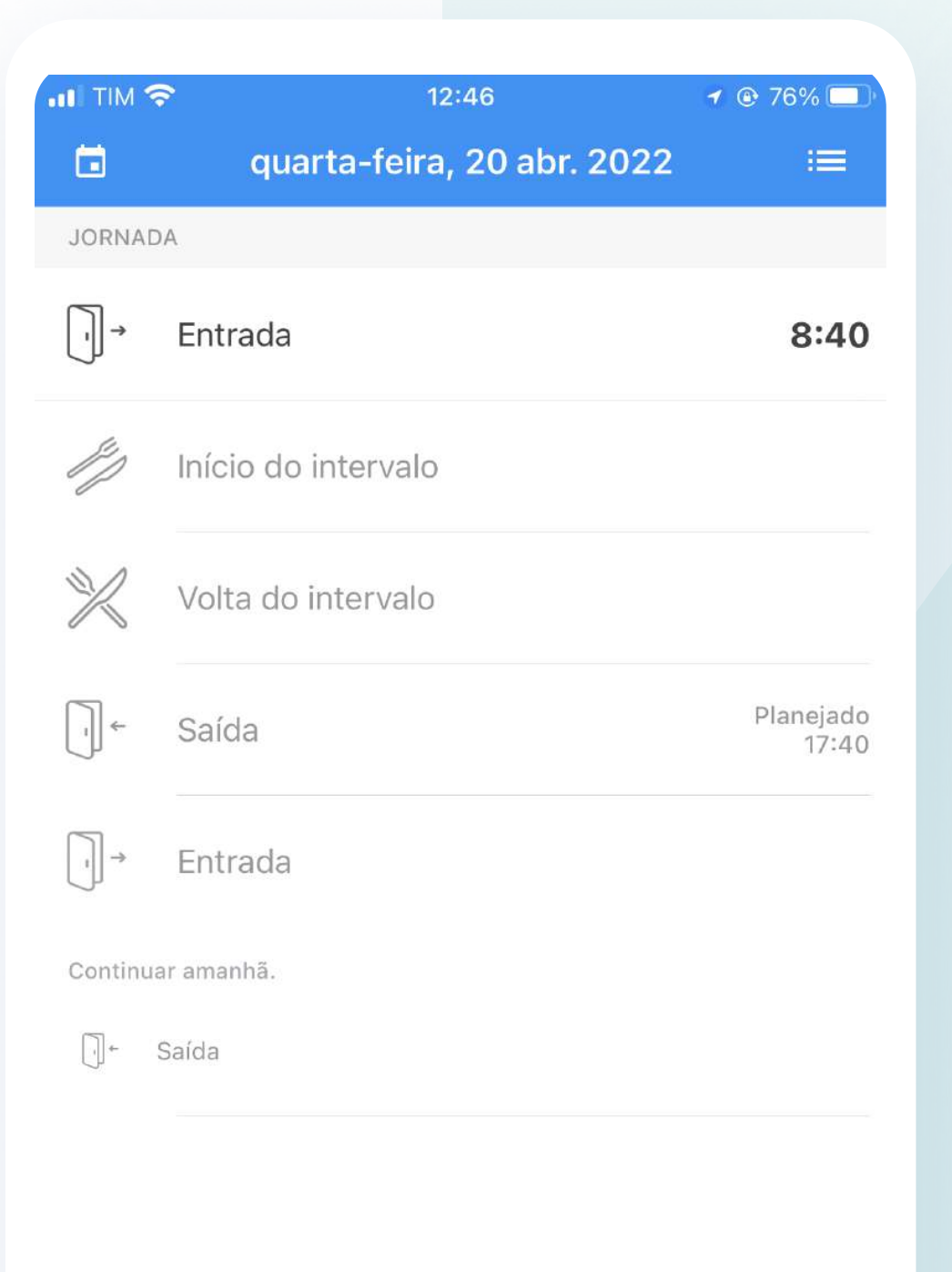

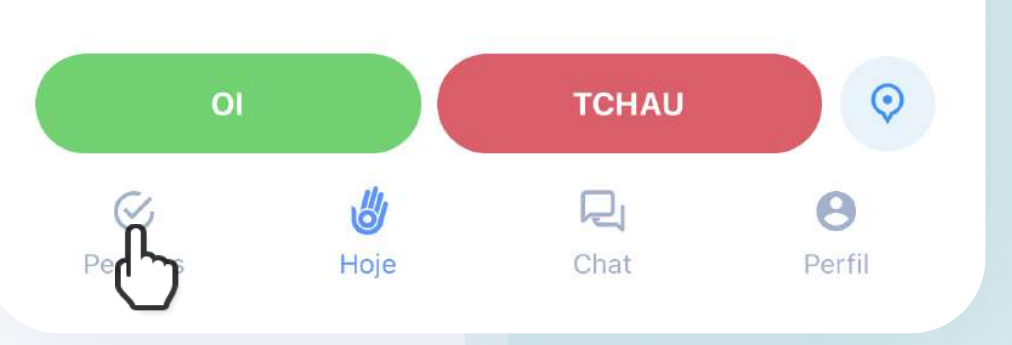

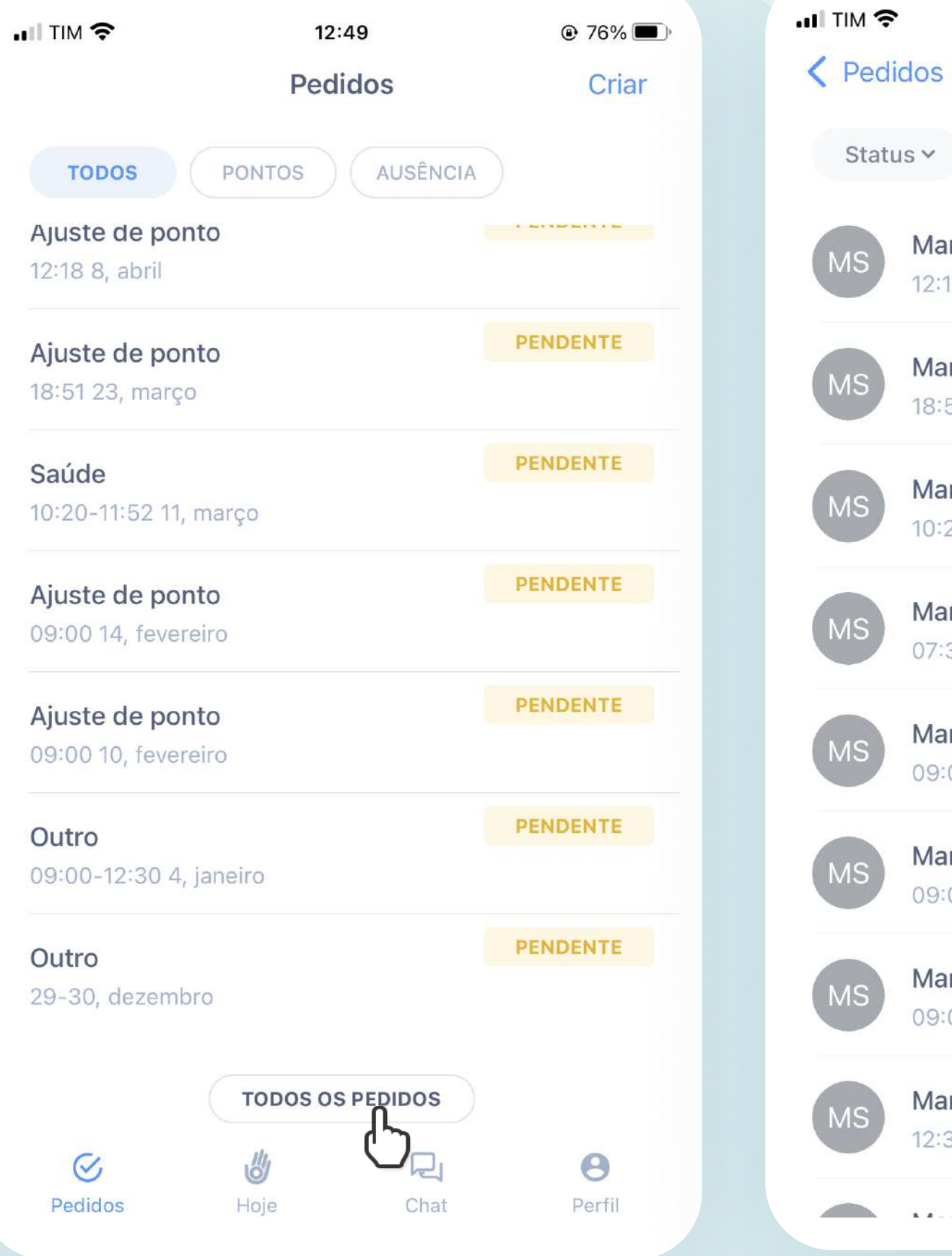

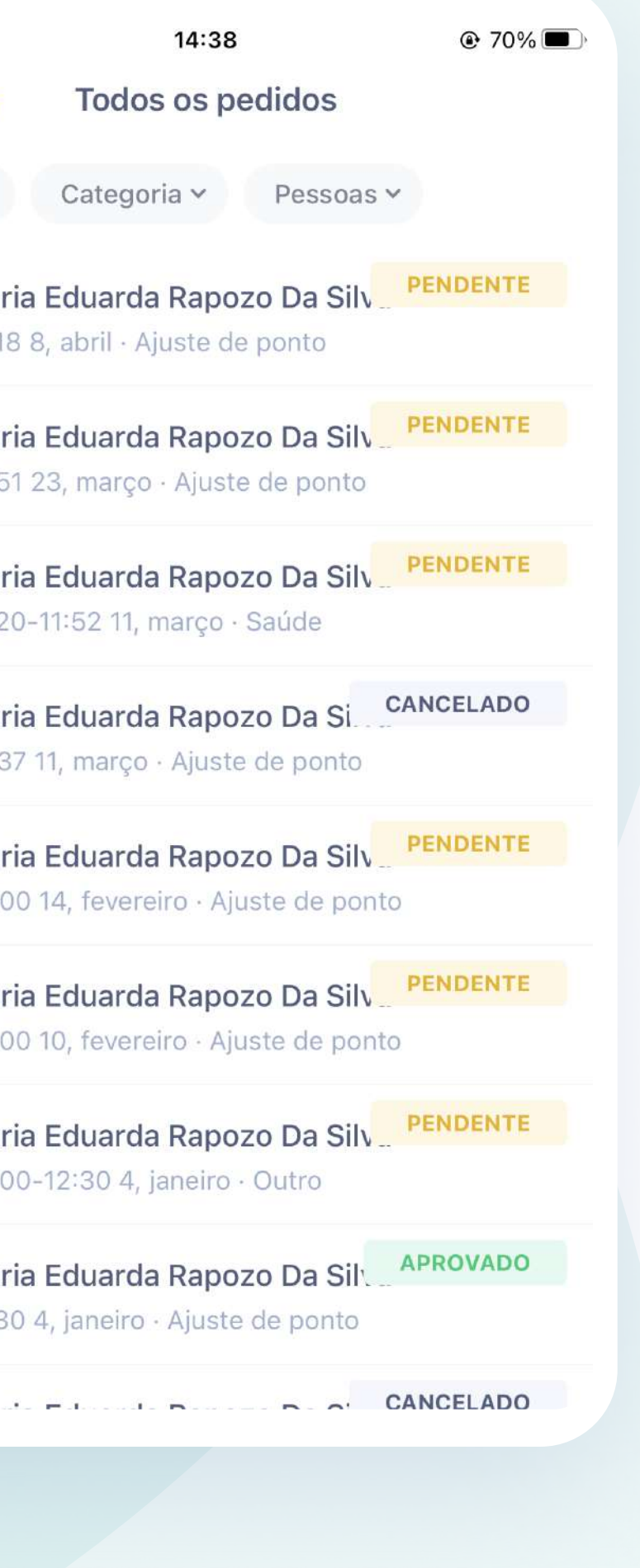

# Consultando e criando pedidos de ausência

Como vejo o histórico de pedidos?

- Para criar novos pedidos, clique em Criar
- Selecione o tipo de ausência que deseja solicitar
- Preencha as informações solicitadas e clique em Confirmar

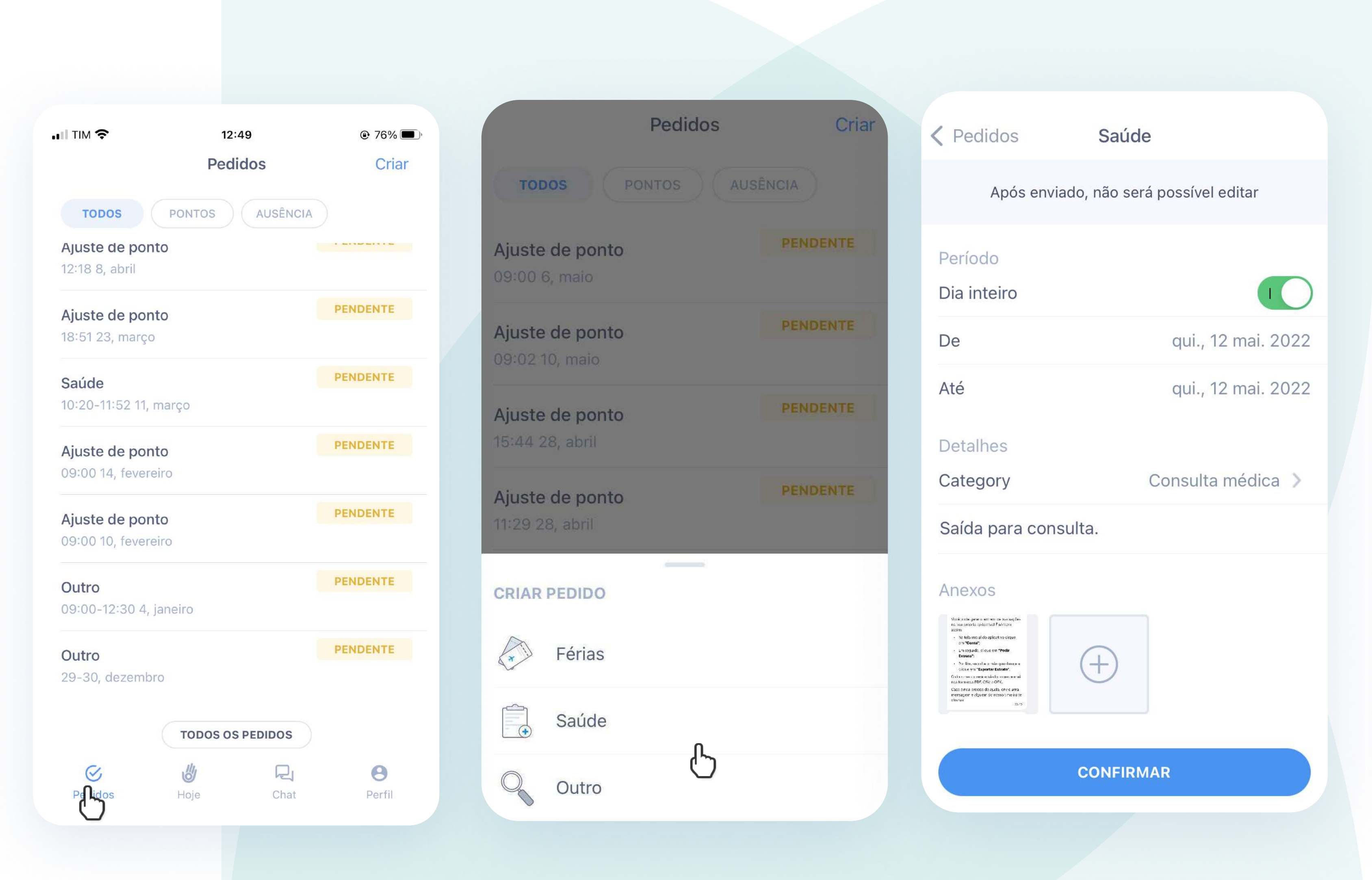

## É possível incluir o atestado no pedido

em tempo real, através de foto.

Assinando o seu ponto eletrônico

# Como assinar<br>digitalmente o ponto?

- Você receberá uma notificação no seu celular ou consegue visualizar em Perfil;
- Selecione o período que você gostaria de assinar o ponto;
- Faça o download da folha de ponto e se estiver tudo ok, clique em Assinar Relatório.

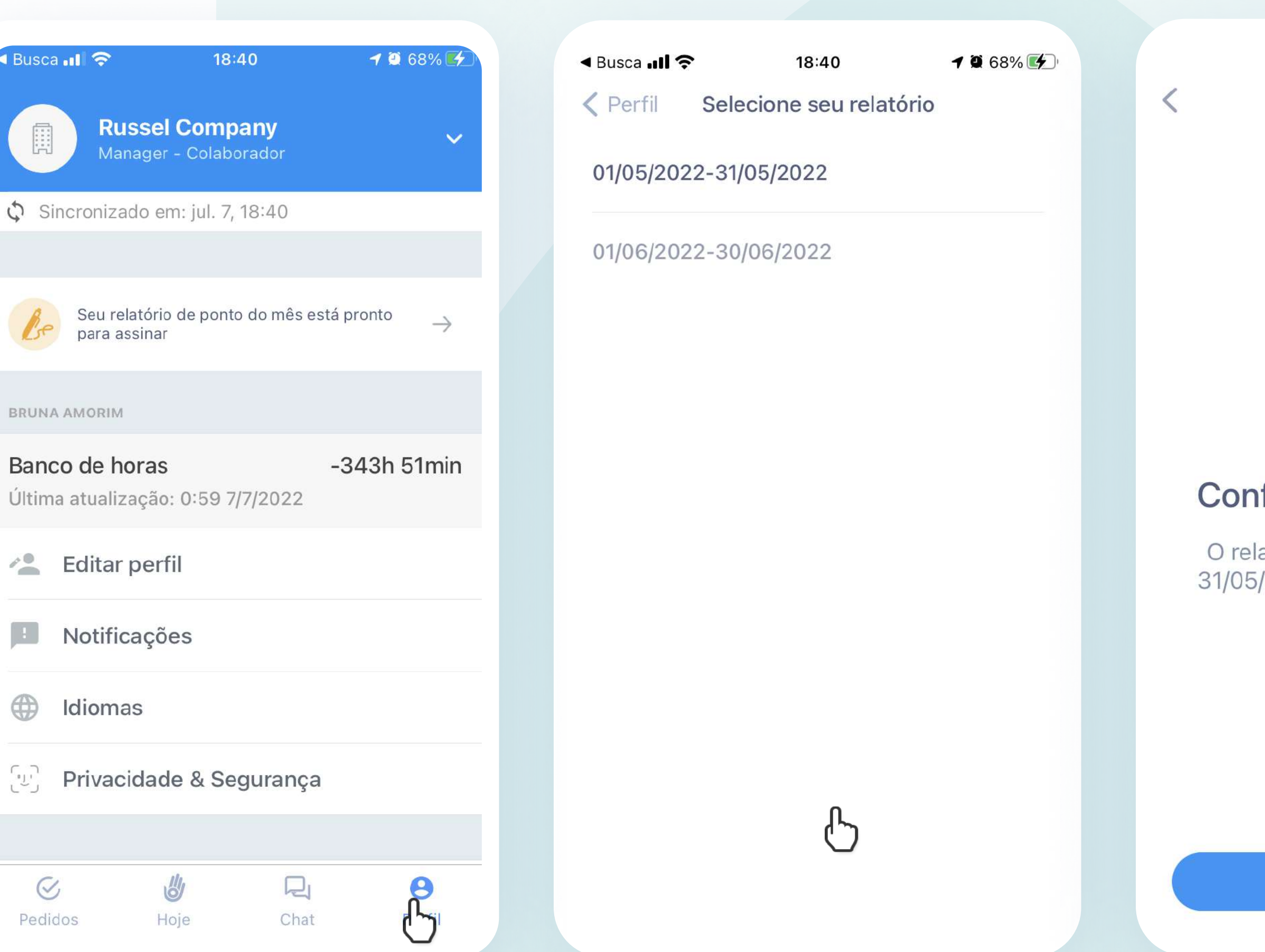

A sua Folha de Frequência também é enviada via e-mail.

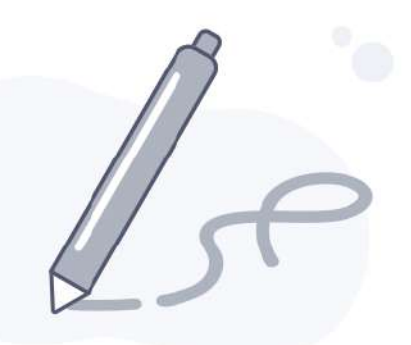

 $\mathbb{Z}$ 

### fira o relatório e assine

atório do período (01/05/2022 -/2022) está pronto. Confira seus pontos!

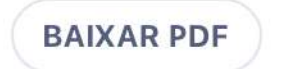

**ASSINAR RELATÓRIO** 

# Primeira experiência no computador

Neste guia, aprenda:

## **Colaborador**

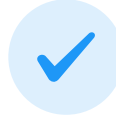

Seu primeiro cadastro na Web

Menu de opções via computador

Batendo pontos de entrada e saída

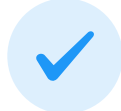

Solicitando ajustes de ponto ao gestor

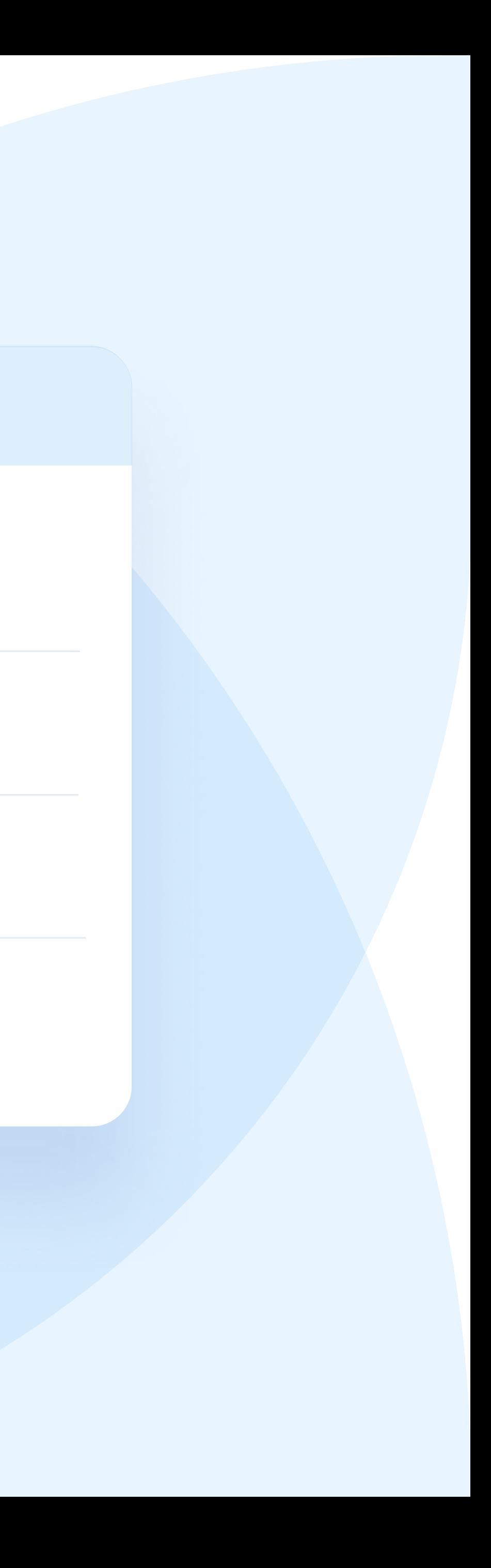

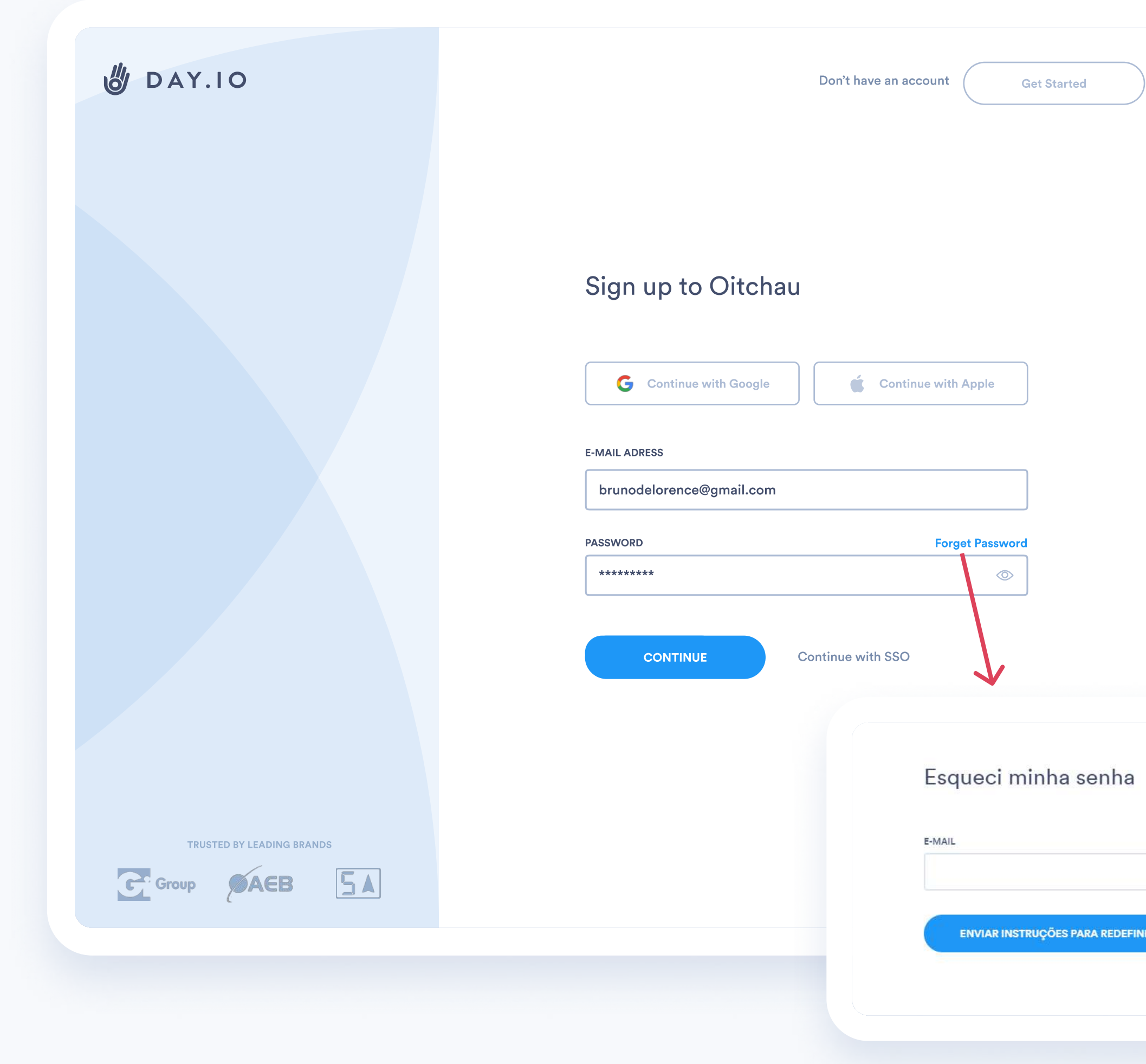

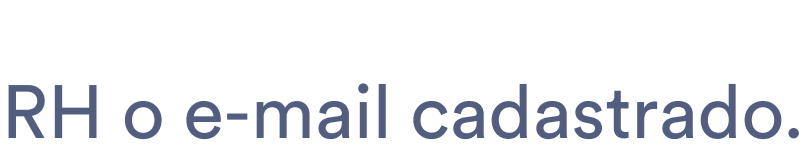

# Seu primeiro cadastro no computador

Acesse o site

- 1 Esteja conectado a internet e acesse admin.oitchau.com.br
- 2 Clique em "Esqueci a Senha" e aguarde no seu e-mail as instruções para redefinição
- 3 Depois de mudar a senha, acesse novamente com seu e-mail e senha cadastrada

Você deve adicionar neste campo o e-mail que você tem cadastrado com a empresa. Caso não receba na caixa de entrada, confirme com seu

## Marcar Ponto

Clique nesta opção para fazer o seu registro de ponto.

## Relatórios

Visualize sua Folha de Frequência.

### Pontos

Aba de visualização dos pontos batidos e ajustes de ponto.

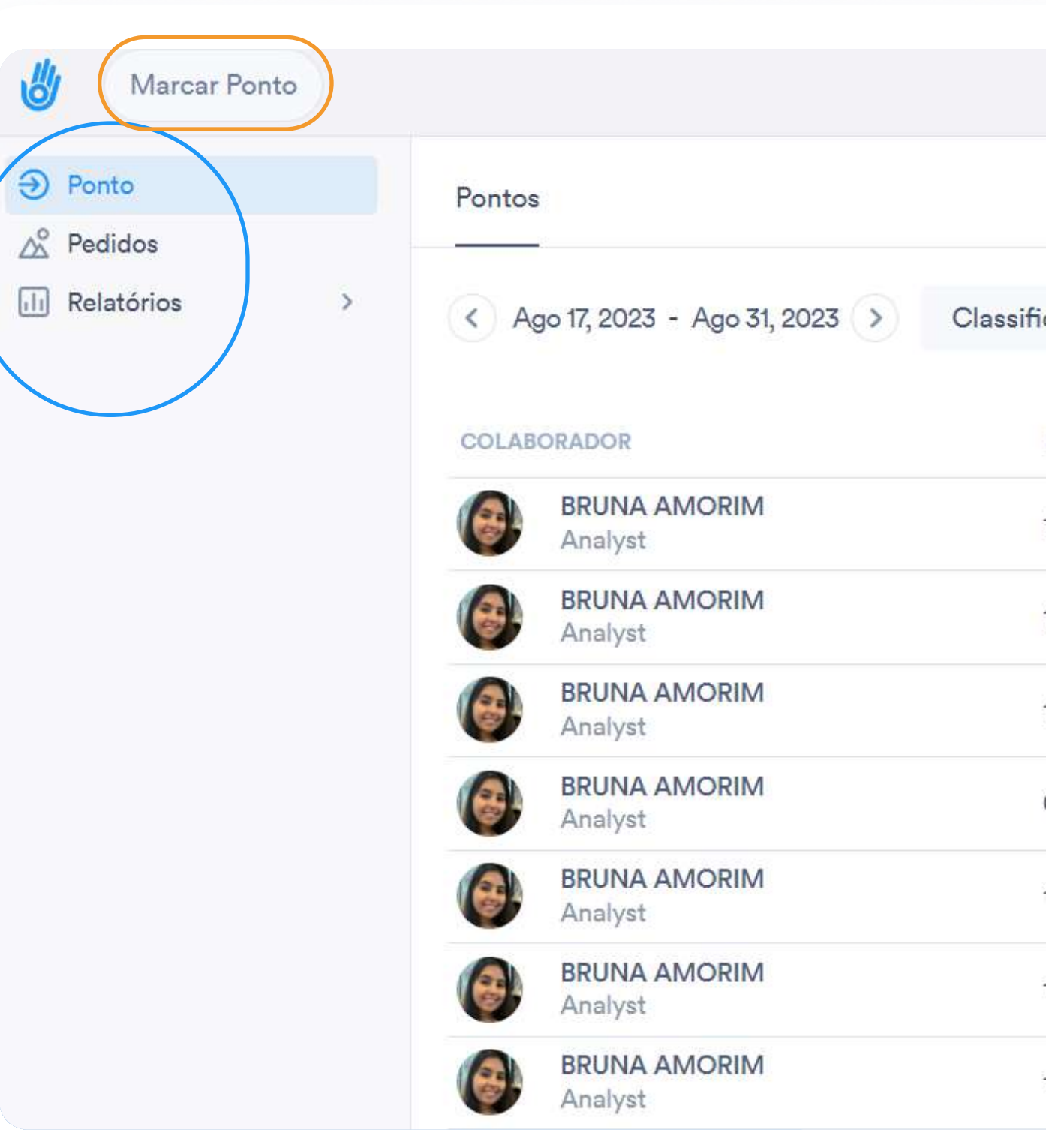

## Ajuste de ponto Bateu um ponto fora do período correto? Solicite a alteração para seu gestor.

## Status

Verifique se o seu ponto está aprovado ou pendente de aprovação.

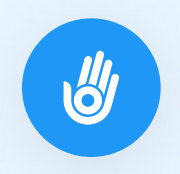

## Menu de Opções

**Colaborador** 

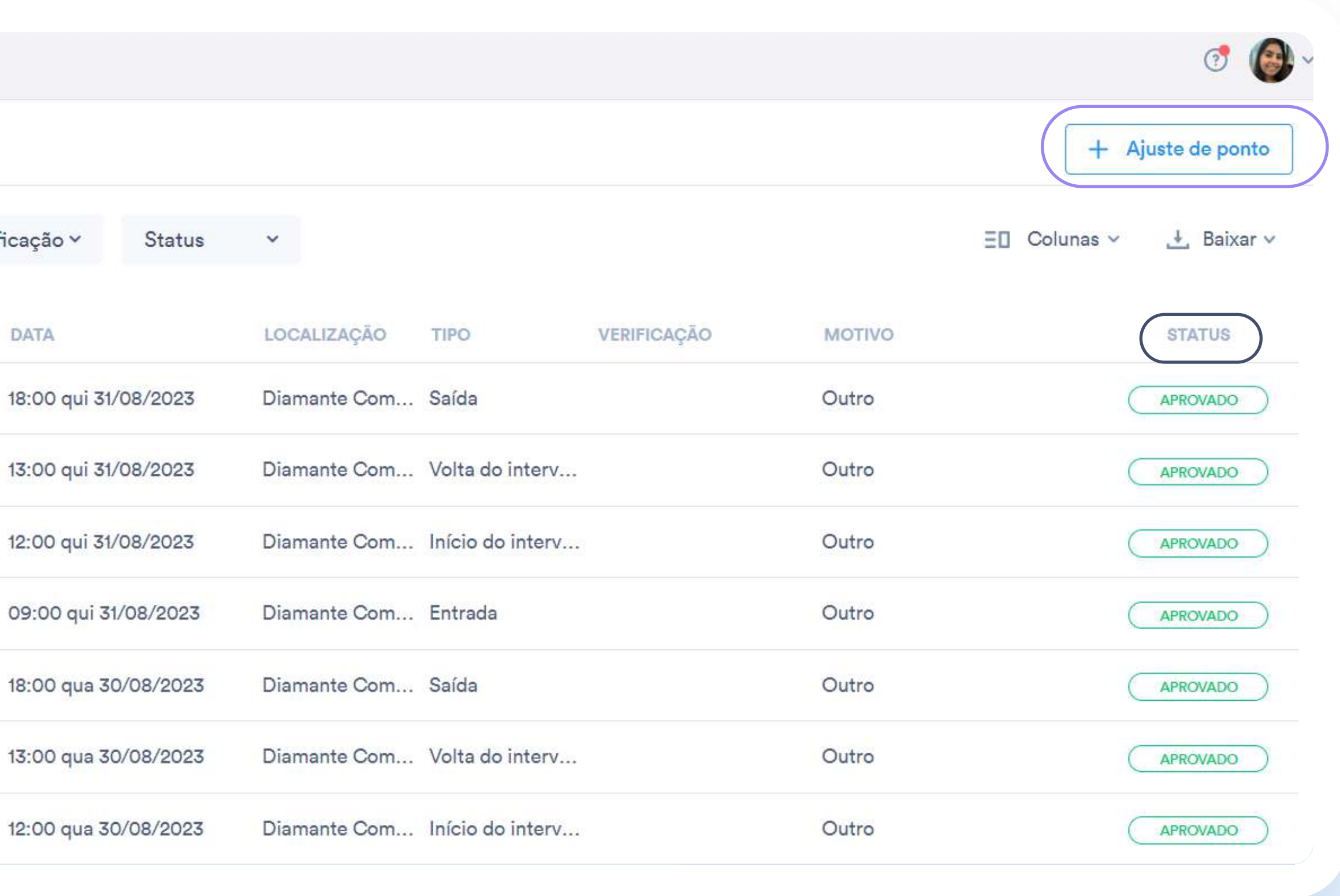

Como fazer a marcação?

# Batendo pontos de<br>entrada e saída

- Selecione a opção Marcar Ponto
- Confira a sua localização e clique em Marcar Ponto em verde.
- 3 Ajuste o tipo do seu ponto pré selecionado: Entrada, Início de intervalo, Volta do intervalo;
- Se estiver tudo certo, clique em

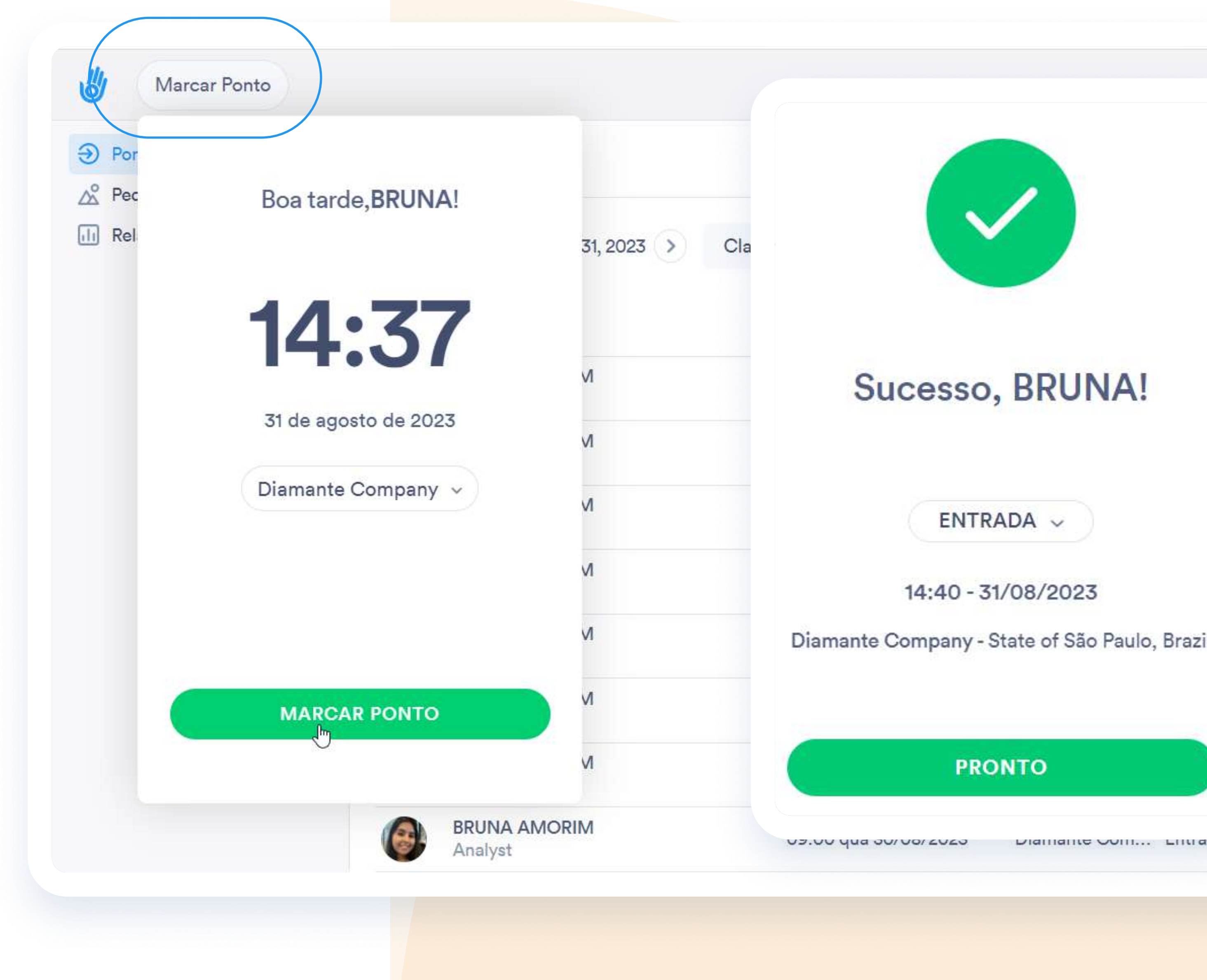

Pronto. Também há a opção de utilizar o Widget Oitchau disponível para Google Chrome. Se tiver dúvidas de como instalar, converse com o seu RH :)

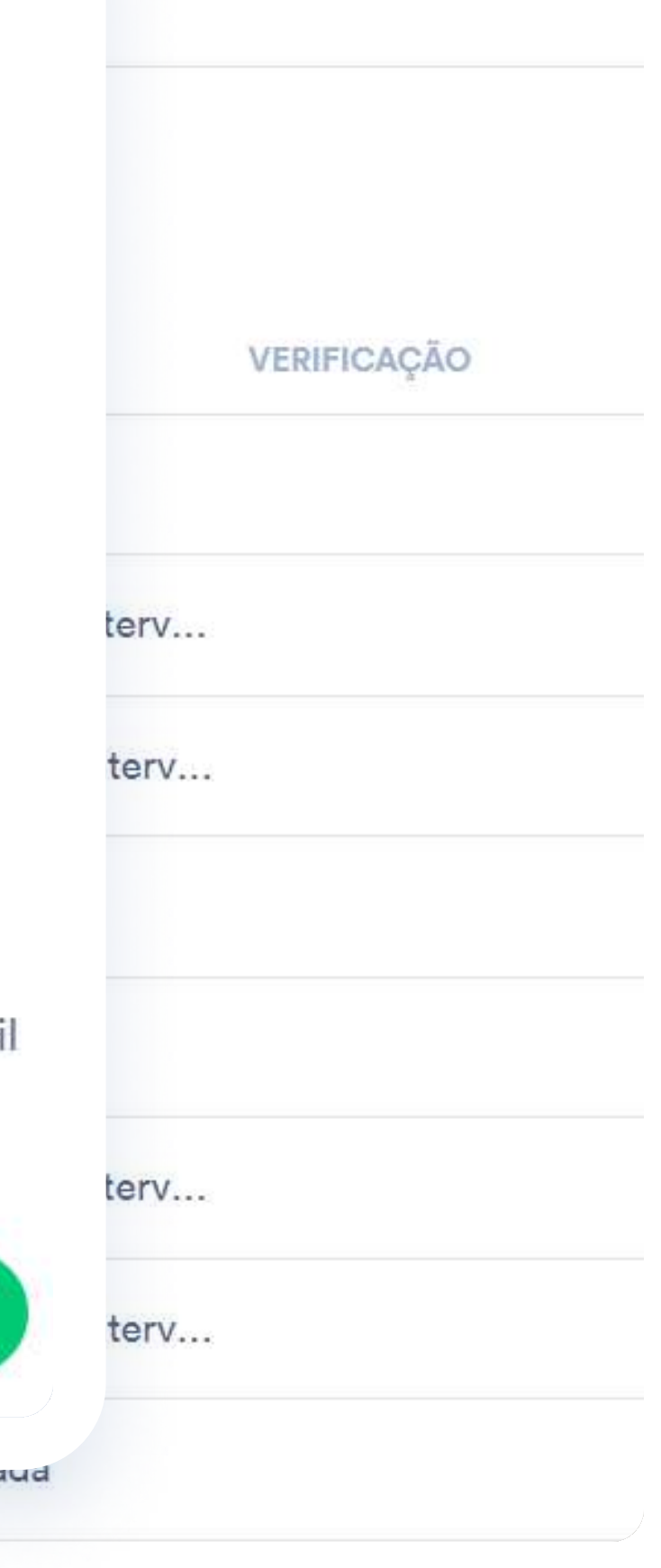

# Solicitando ajuste de ponto ao seu gestor

Como solicitar o ajuste de ponto?

1 Selecione na opção

 $\left| + \right|$  Ajuste de ponto

 $\bigoplus$  Ponto

 $\triangle^{\circ}$  Pedido

 $\boxed{1}$  Relatór

- 2 Preencha as informações de ajuste solicitadas;
- 3 Clique em Confirmar.

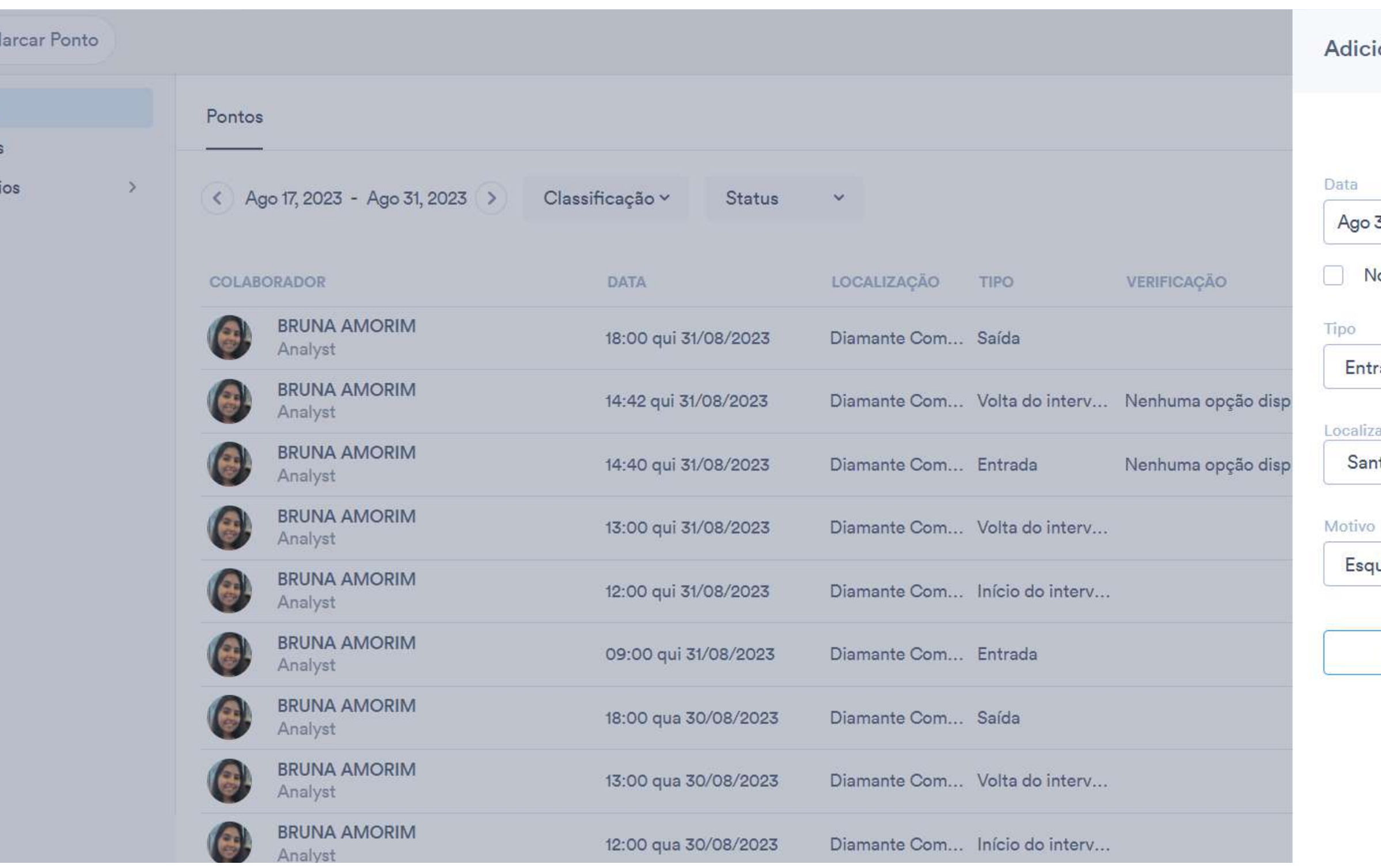

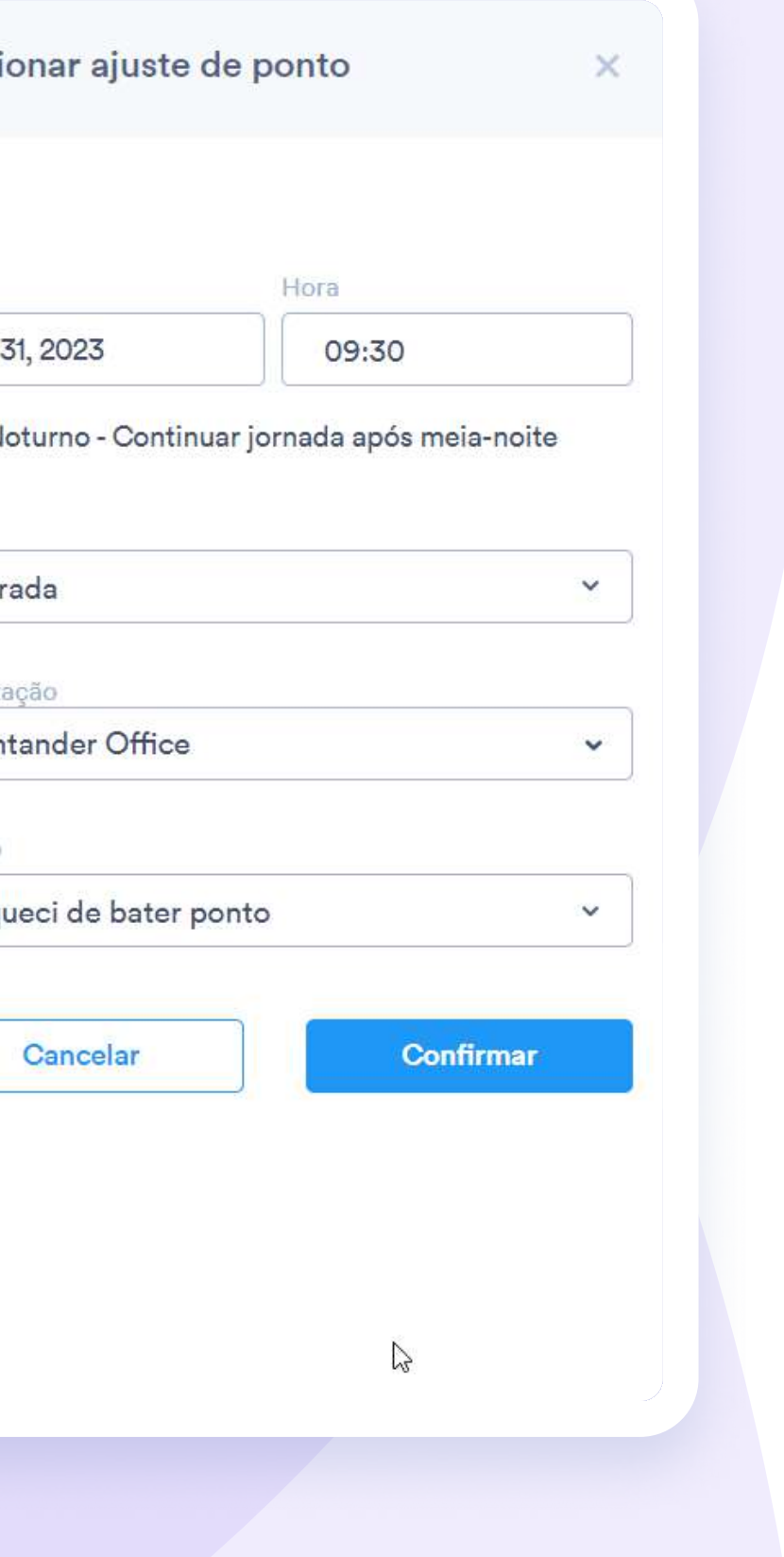

# Abrindo pedidos ao seu gestor

Como abrir solicitações de ausências?

2 Selecione na opção

+ Novo Pedido

Clique no menu lateral Pedidos;

- 3 Preencha as informações de ajuste solicitadas;
- 4 Clique em Confirmar.

Você pode escolher entre os seguintes tipos de solicitações, que ficarão em status pendente até serem aprovadas:

Férias - Selecione o período e inclua um comentário para reservar períodos futuros ou reatroativamente; Saúde - Selecione o período, a subcategoria e inclua anexos (Ex: a foto do seu atestado) Outro - Faça a seleção de período e escolha subcategorias como Licença Óbito, Licença Gala, entre outros. Extensão de Jornada - Alinhe com a sua liderança e envie um pedido para estender, mais tarde ou mais

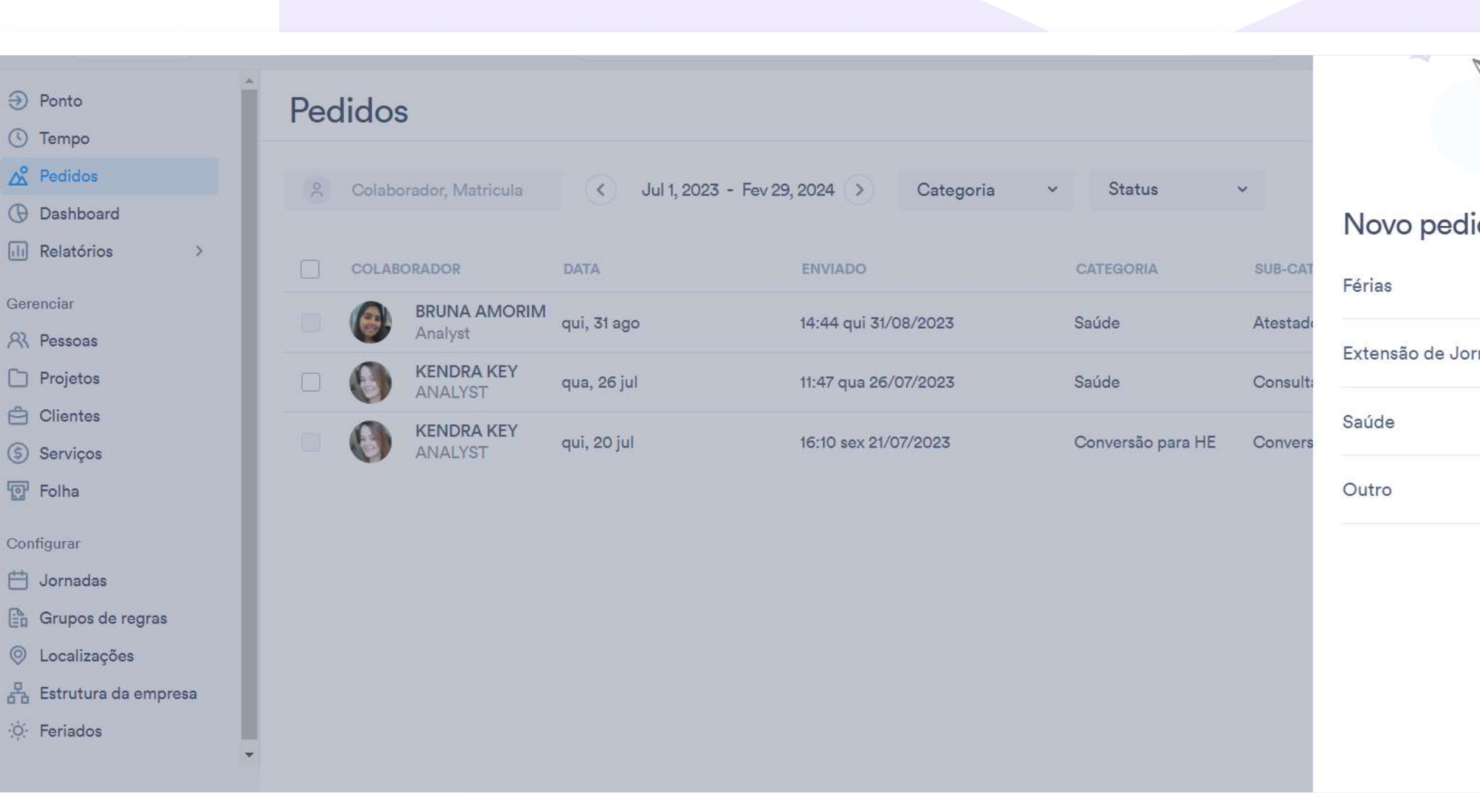

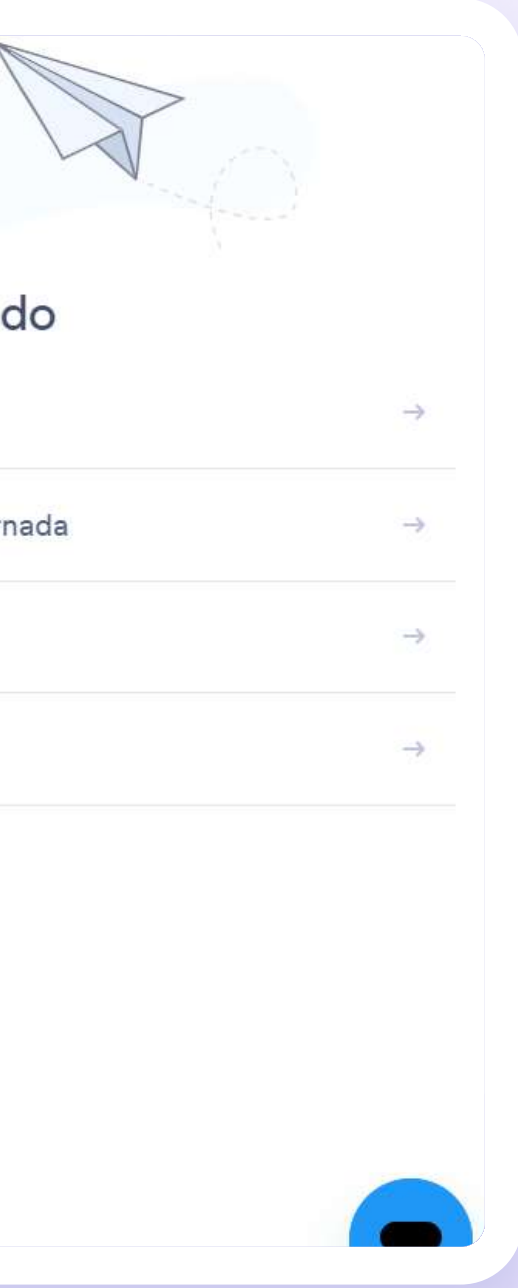

cedo, a sua jornada de trabalho.

# O que significa as cores de status?

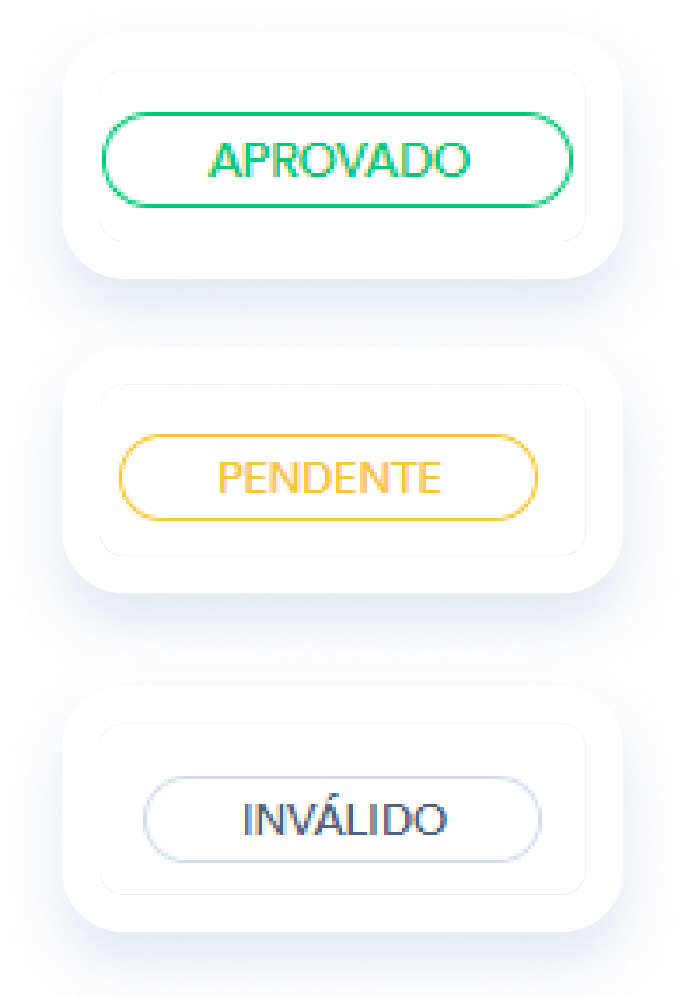

**RECUSADO** 

Acompanhando o status dos seus pontos e pedidos de ausência

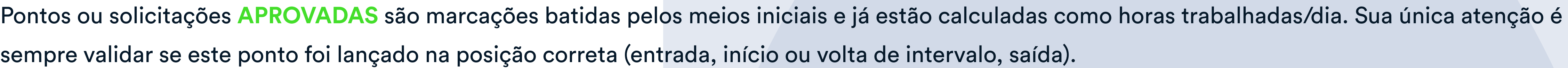

Pontos ou solicitações PENDENTES são pontos ajustados ou quando a localização não é verificada. Este ponto precisa da aprovação ou recusa do supervisor. Para atestados, significa que esta solicitação ainda aguarda aprovação do seu gestor para que haja abono das horas faltantes.

Pontos ou solicitações INVÁLIDAS são pontos que ultrapassaram o limite estabelecido na configuração da jornada, seja na entrada ou saída. Este ponto precisa da validação do seu líder ou RH.

Pontos ou solicitações RECUSADAS são pontos que foram recebidos e negados pelo seu líder e/ou RH. Converse com sua liderança para alinhar o novo lançamento de pedido de ausência ou ponto pendente.

## Consulte sua Folha de Frequência

Acompanhe tudo em tempo real

- Selecione a aba Relatórios;
- 2 Clique sob o tipo de relatório que deseja acompanhar - além da Folha de Frequência, você também pode consultar seu Banco de Horas.
- Por fim, inclua o período de consulta e em seguida selecione Gerar 3

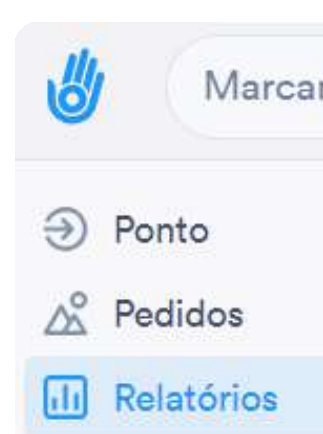

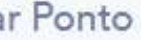

## Folha De Frequência

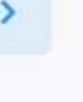

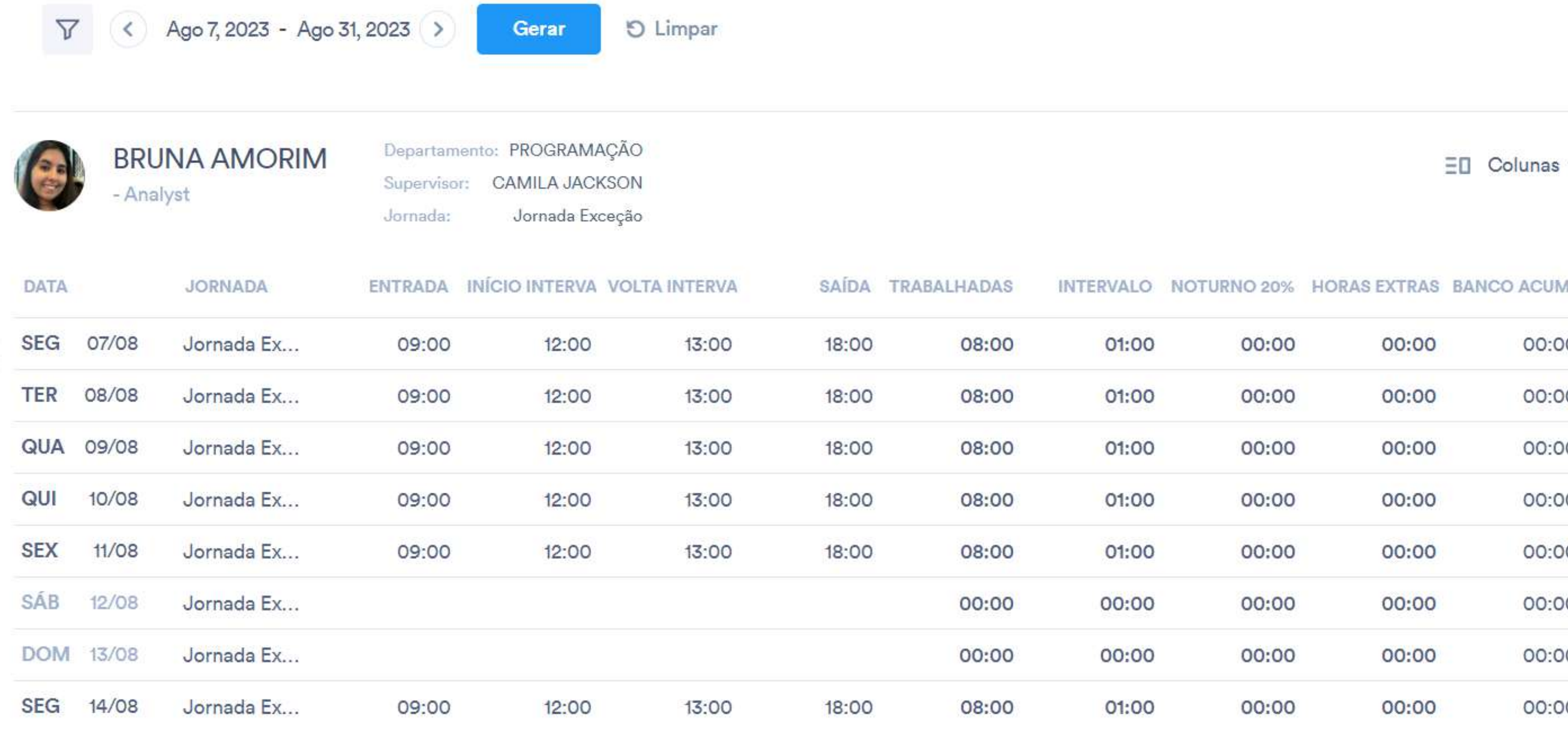

 $\sum$ 

Baixa

Acompanhe tudo em tempo real

## Consulte seu Banco de **Horas**

- Você pode checar seu Banco de Horas via app ou computador.
- Do seu aplicativo: selecione a aba Perfil e visualize o campo Banco de Horas.

Do seu computador: selecione a aba Relatórios e escolha a opção Banco de Horas.

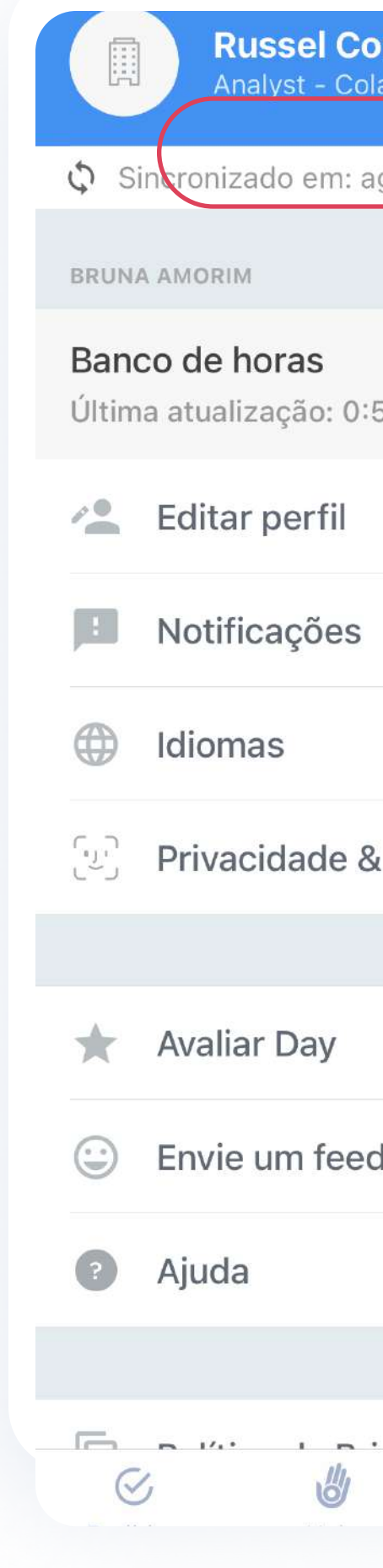

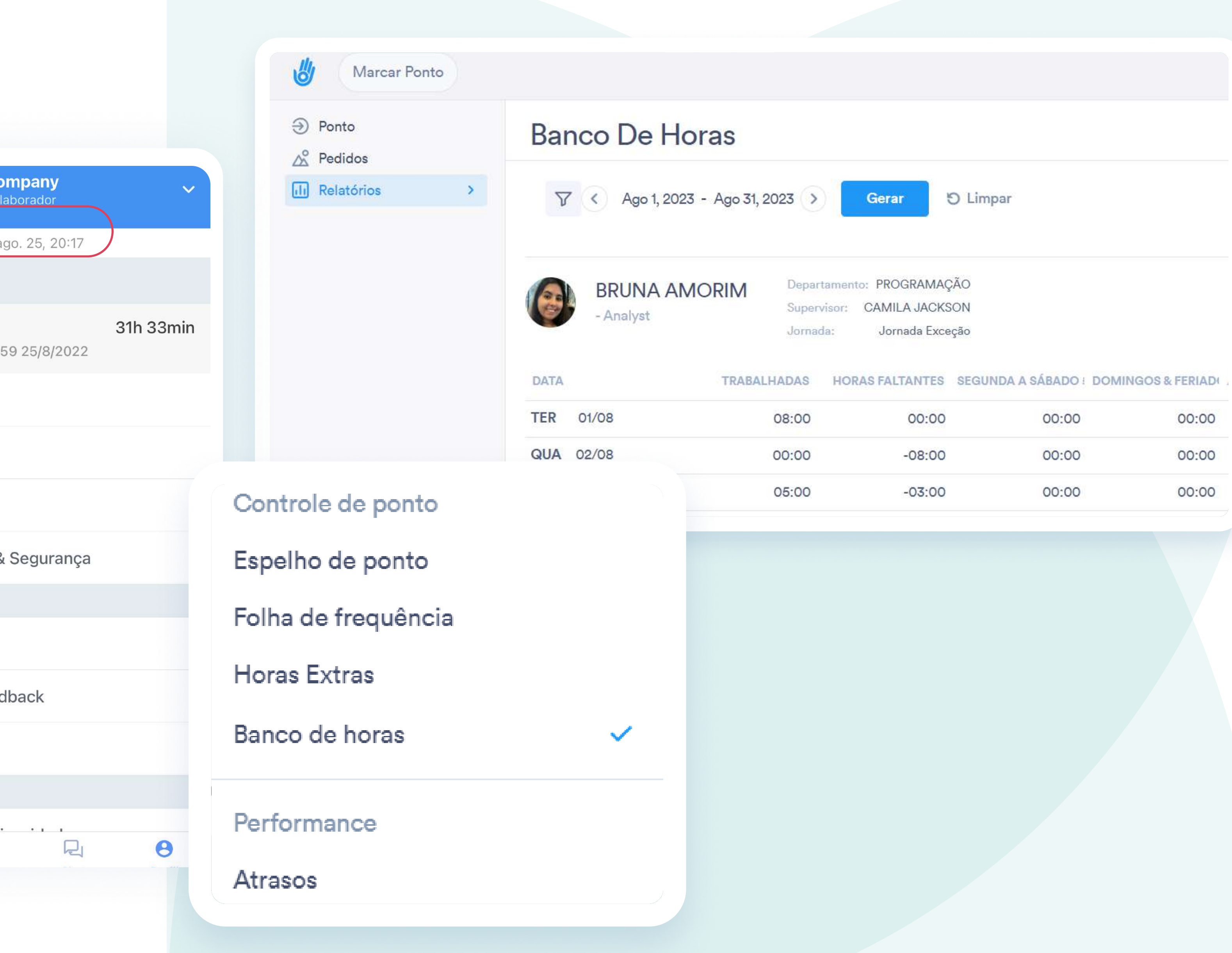

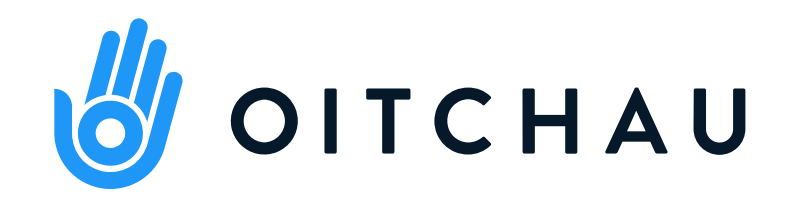

## Se tiver dúvidas, converse com nosso time ou acesse a Central de Ajuda!

## Nosso site: https://support.day.io/hc/pt-br

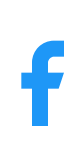

www.oitchau.com.br

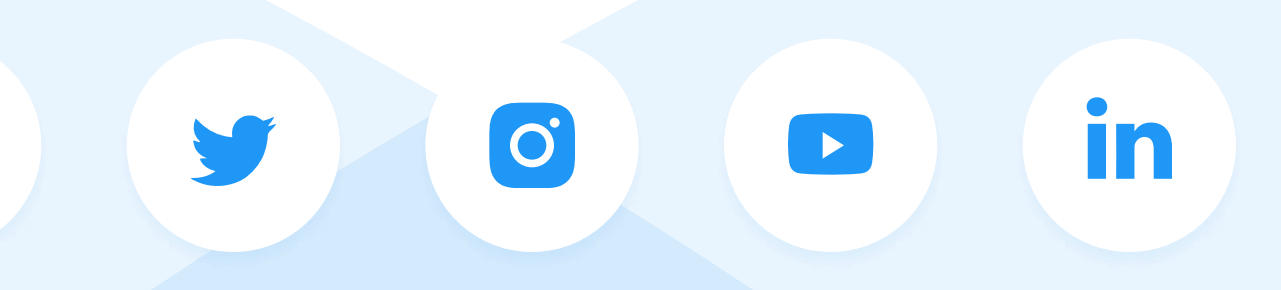

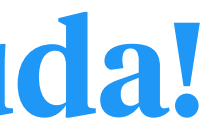